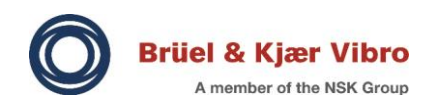

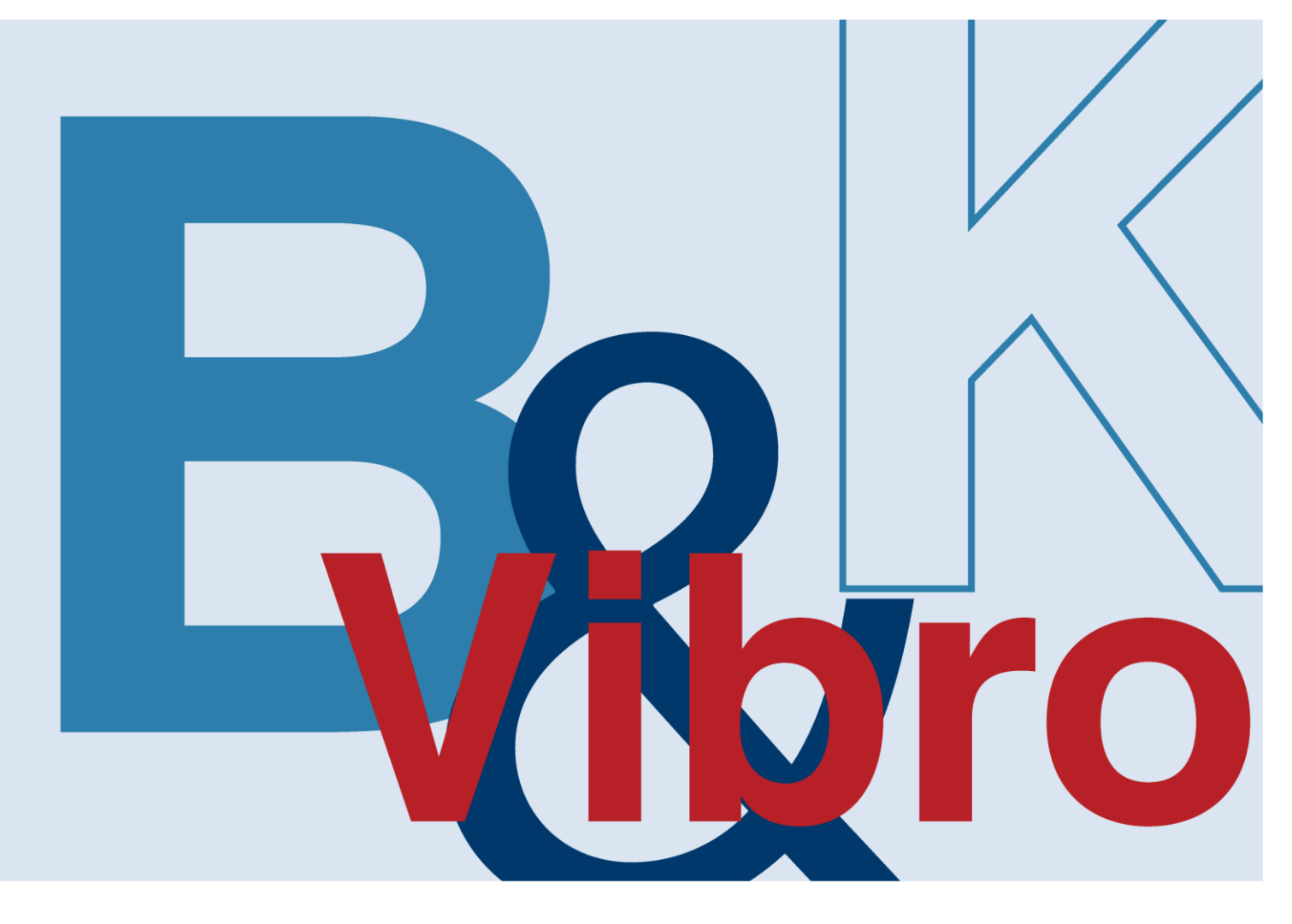

## **Instruction**

# **VC-8000 for Hydro and Low Speed Machines**

**Including Machine-State Alarming**

Operation and Maintenance

### **Trademarks and Copyrights**

All trademarks, service marks, and/or registered trademarks used in this document belong to BK Vibro America Inc., except as noted below:

Copyright © 2021 Brüel & Kjær Vibro GmbH

All rights to this technical documentation remain reserved.

Any corporeal or incorporeal reproduction or dissemination of this technical documentation or making this document available to the public without prior written approval from Brüel & Kjær Vibro GmbH shall be prohibited. This also applies to parts of this technical documentation.

Instruction **VC-8000 for Hydro and Low Speed Machines**, S000024.002 / V01, en, date of issue: 10.11.2021

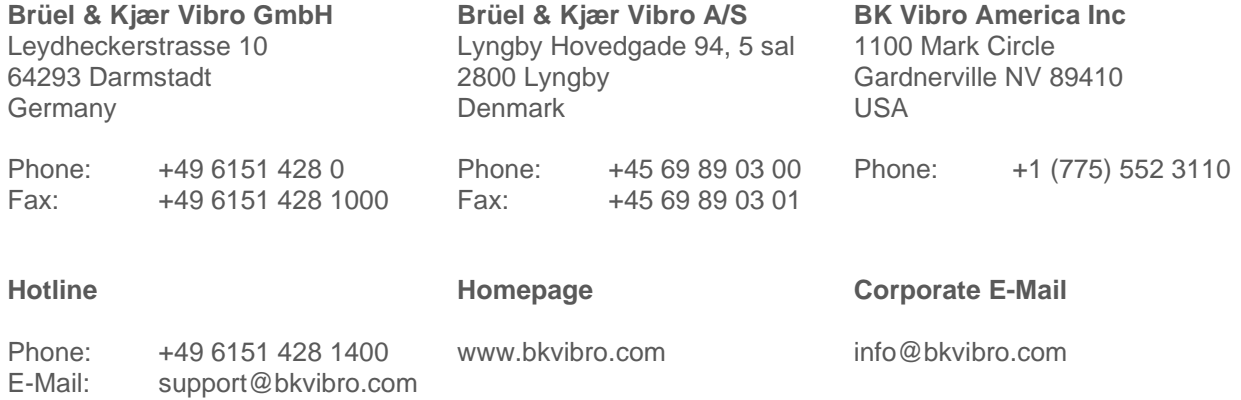

### EN

### **Table of Contents**

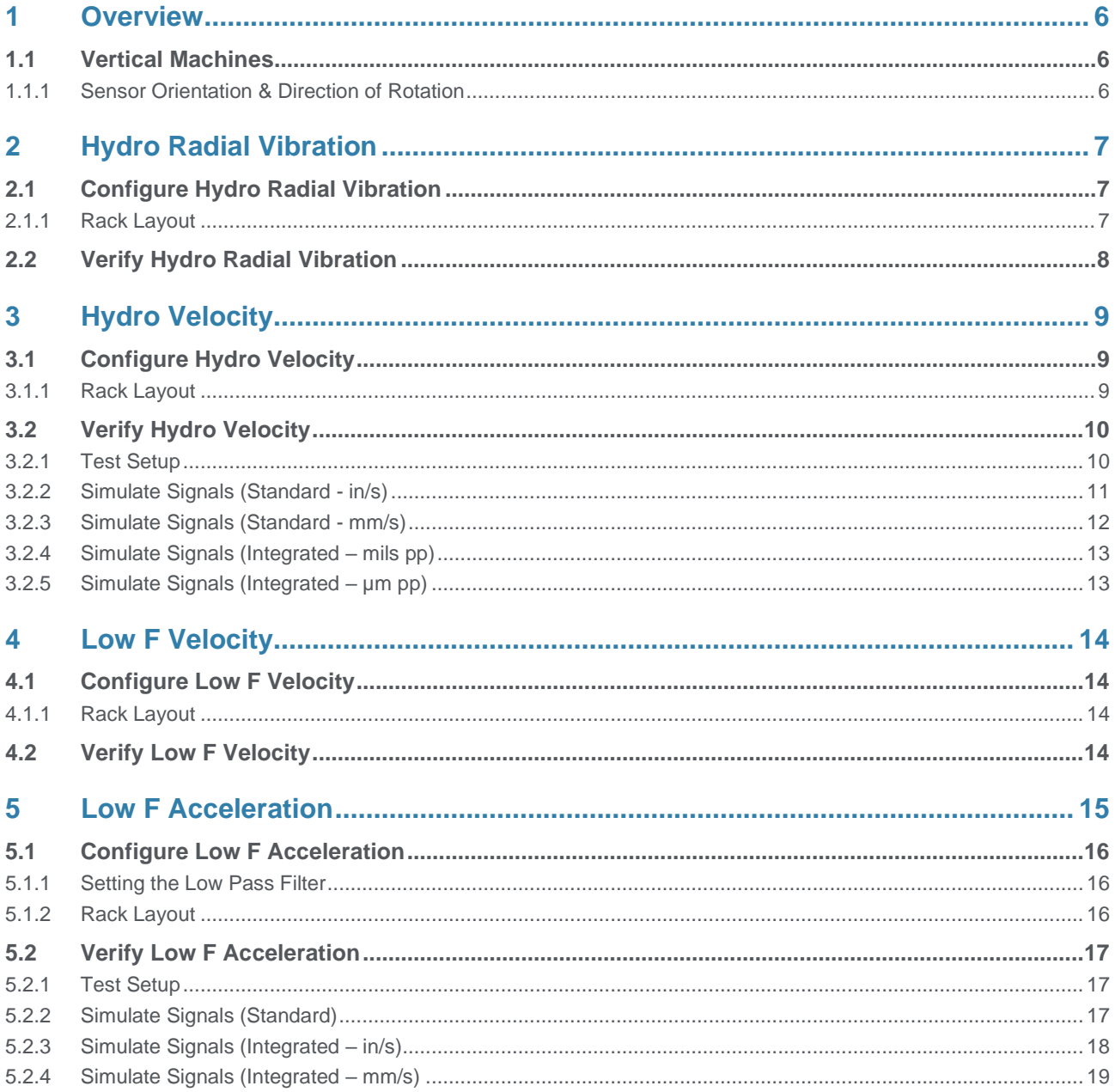

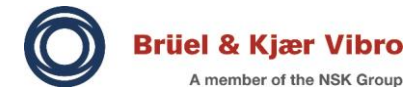

## EN

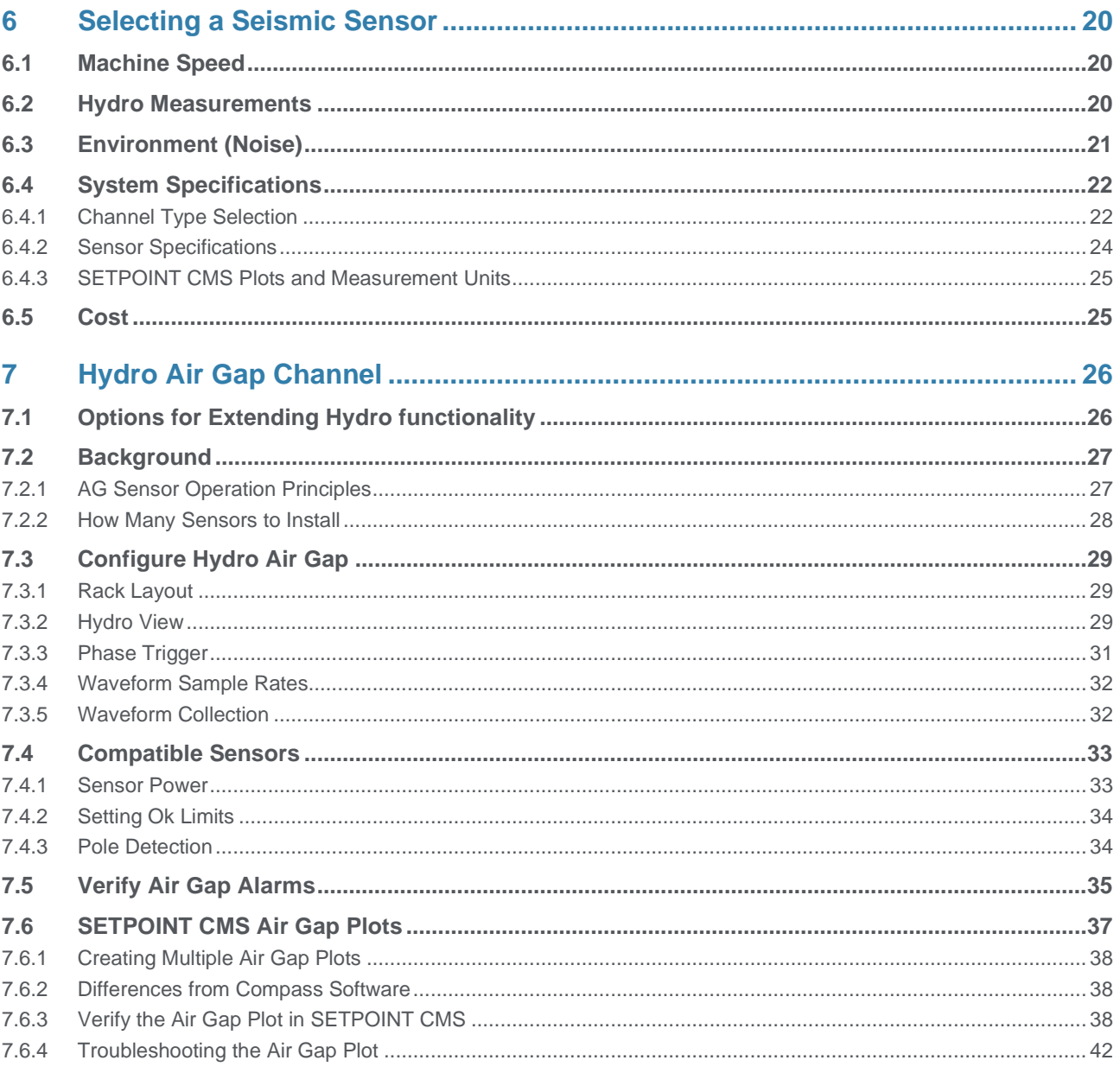

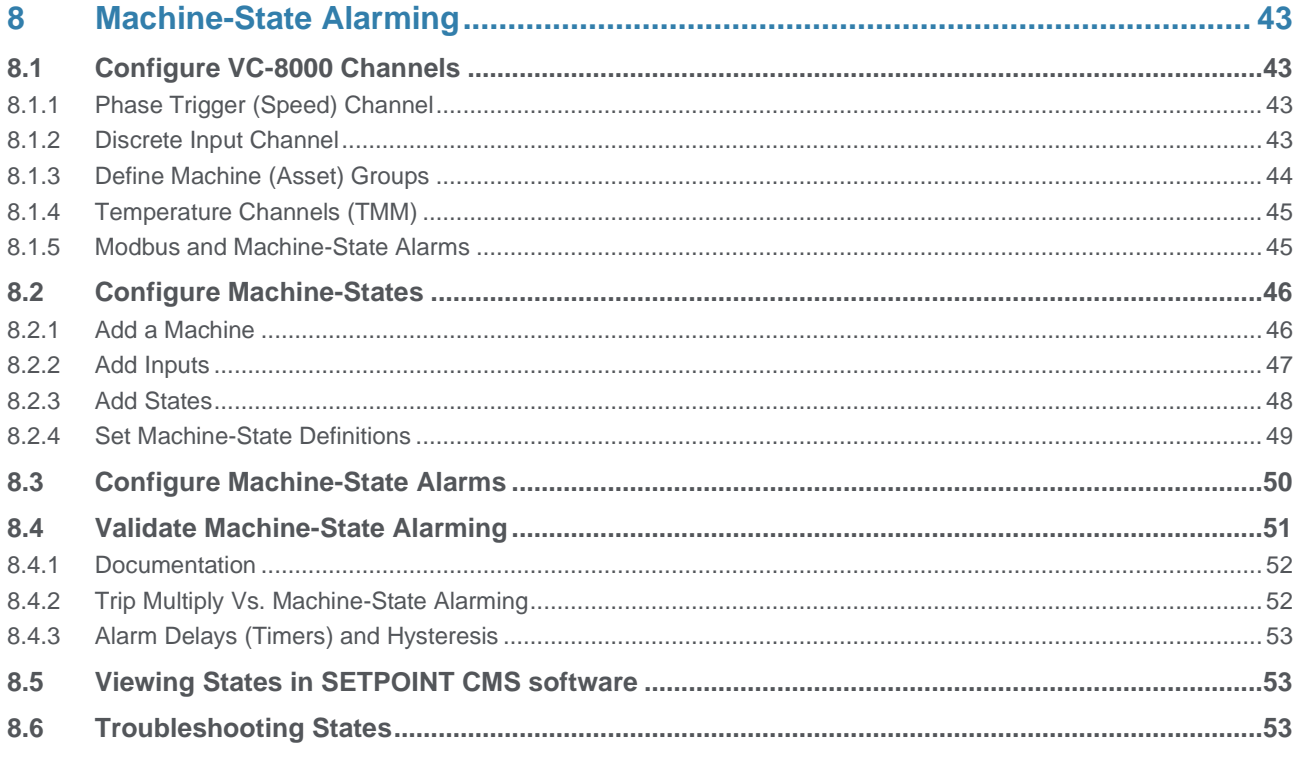

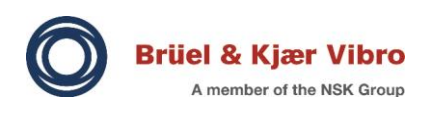

### <span id="page-5-0"></span>**1 Overview**

**EN**

This application note is an addendum to the VC-8000 Operation & Maintenance Manual (S1079330), and the SETPOINT Condition Monitoring System Operation Manual (S1176125). Please refer to these manuals for basic operating instructions.

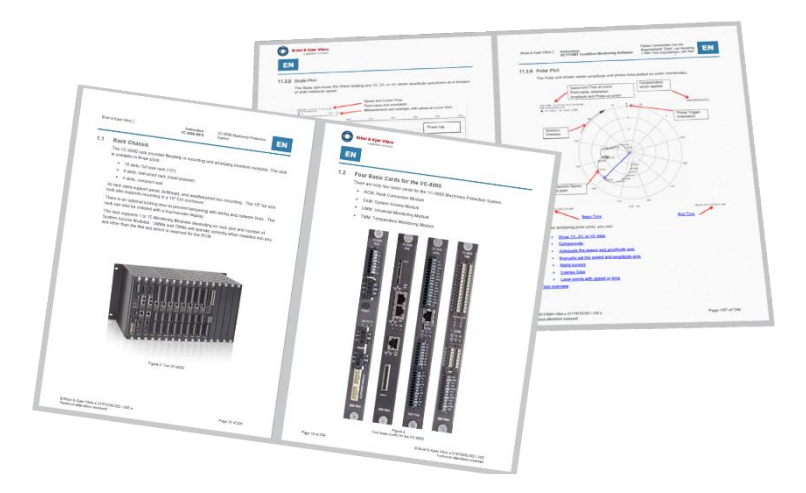

This application note provides information specific for hydro turbine generators, other low speed machines, and machines using Machine-State alarming. This includes the following channel types:

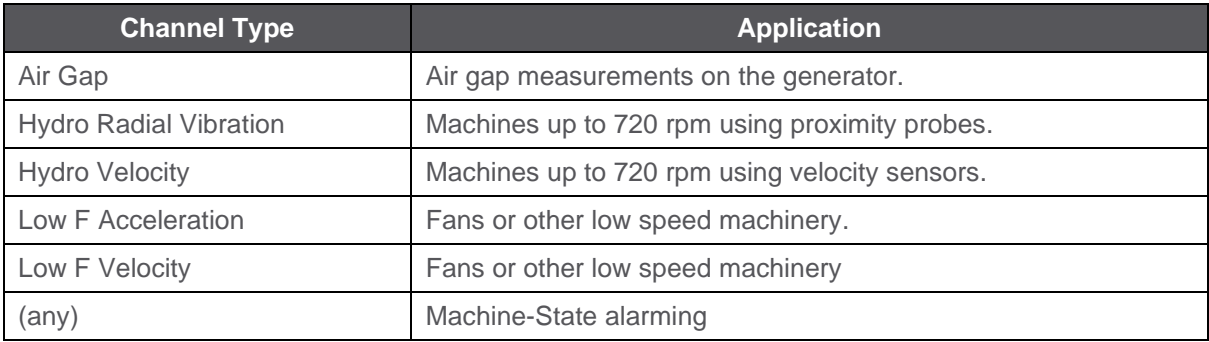

#### <span id="page-5-1"></span>**1.1 Vertical Machines**

Please consider the following when configuring channels on vertical machines.

#### <span id="page-5-2"></span>**1.1.1 Sensor Orientation & Direction of Rotation**

Sensor Orientation and Direction of Rotation are measured as follows: The observer is looking from the top of the generator down towards the turbine. The reference location (0 degrees) is decided at the customer site (typically 0 degrees = upstream).

### <span id="page-6-0"></span>**2 Hydro Radial Vibration**

The Hydro Radial Vibration channel is optimized for low speed (< 720 RPM) and provides a selection of tracking filters and bandpass filters.

#### **Table 2-1** Hydro Radial Vibration

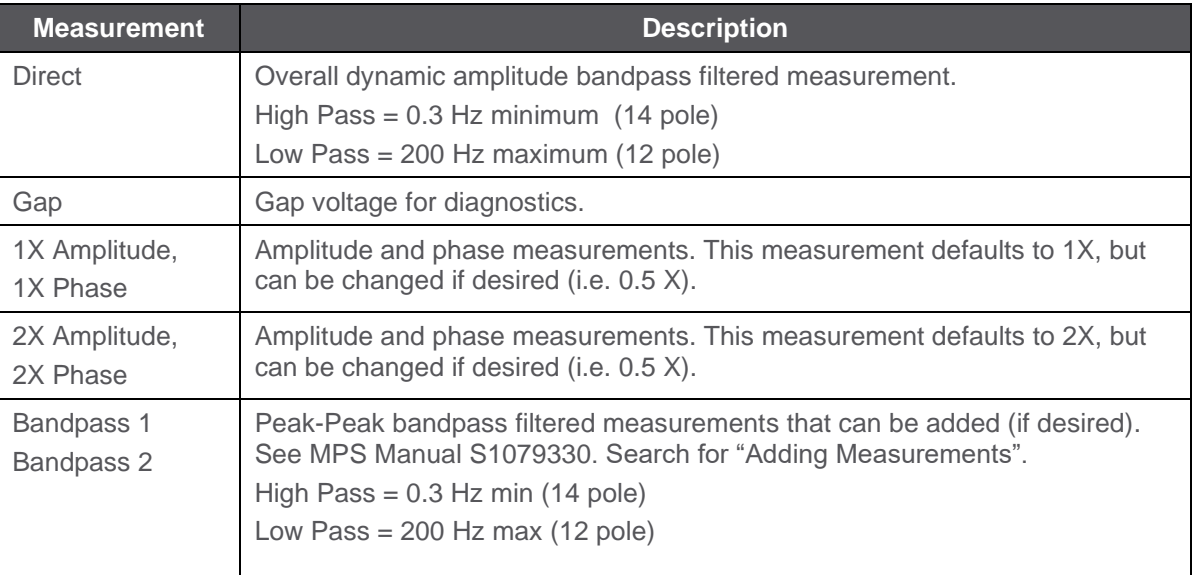

### <span id="page-6-1"></span>**2.1 Configure Hydro Radial Vibration**

There are no special configuration settings for the Hydro Radial Vibration channel. Please see the main VC-8000 Operation & Maintenance Manual (S1079330) for general information on channel configuration.

#### <span id="page-6-2"></span>**2.1.1 Rack Layout**

Hydro Radial Vibration channels (XY pairs) must be in the same UMM using Ch 1 & 2 (or Ch 3 & 4).

Hydro Radial Vibration channels (XY pairs) must have the same CMS Navigation path. This "groups" the two channels together and allows the software to show Orbit plots etc.

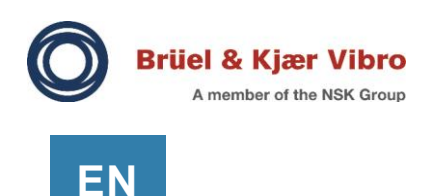

### <span id="page-7-0"></span>**2.2 Verify Hydro Radial Vibration**

Set up the test equipment as shown. Set the power supply to the transducer Gap voltage.

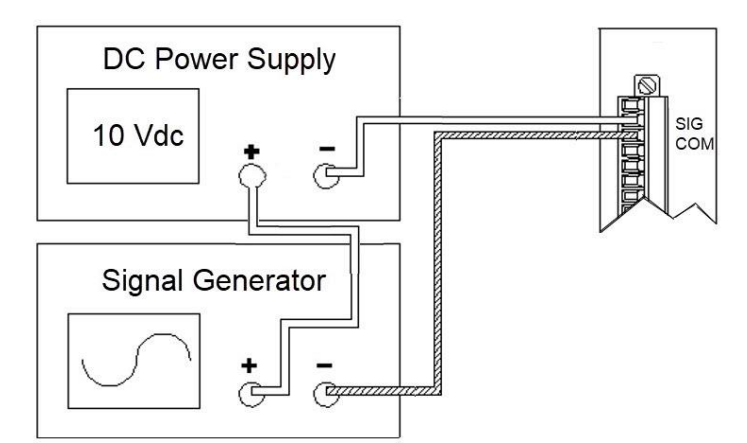

**Figure 2-1)** Test Setup for Hydro Radial Vibration

Set the function generator to a frequency inside your band-pass filtered region (i.e. 10 Hz) so the filter does not attenuate the signal. Set the amplitude as follows (units are shown in mils):

**Equation 2.1** Input (Vrms)

Input (Vrms) = Vibration (mils) \* 
$$
\frac{Scale Factor \left(\frac{mV}{mil}\right)}{1000 \left(\frac{mV}{V}\right)} * \frac{1}{2\sqrt{2}}
$$

Where:

- Input (Vrms) = Simulation voltage from function generator
- Vibration (mils, or  $\mu$ m) = Direct vibration reading that is desired (i.e. 5 mils pp, 125  $\mu$ m pp)
- Scale Factor (mV/mil or µm) = Configured transducer scale factor (i.e. 200 mV/mil, 7.87 mV/µm)
- $\bullet$  1000 = conversion factor from mV to V
- 1  $\frac{1}{2\sqrt{2}}$  = conversion factor from Vpp to Vrms

Example 1: To simulate a 75 µm pp signal with a 7.87 mV/µm transducer.

$$
0.208 \, Vrms = 75 \, \mu m \, pp * \frac{7.87 \frac{mV}{\mu m}}{1000} * \frac{1}{2\sqrt{2}}
$$

### <span id="page-8-0"></span>**3 Hydro Velocity**

The Hydro Velocity channel is specifically designed for Hydro machines. It provides a good selection of tracking filters (1X, 2X) and bandpass filters to be used depending on the installed location of the sensor.

The Hydro Velocity channel also has a very steep High Pass filter (14 pole). This allows the channel to return a strong signal at the lowest frequencies and still eliminate noise from the channel.

| <b>Measurement</b> | <b>Description</b>                                                     |
|--------------------|------------------------------------------------------------------------|
| <b>Direct</b>      | Overall dynamic amplitude measurement.                                 |
|                    | High Pass = $0.7$ Hz minimum (14 pole)                                 |
|                    | Low Pass = $200$ Hz maximum (12 pole)                                  |
| <b>Bias</b>        | Bias voltage for diagnostics.                                          |
| 1X Amplitude       | Amplitude and phase measurements. This measurement defaults to 1X, but |
| 1X Phase           | can be changed if desired (i.e. 0.5 X).                                |
| 2X Amplitude       | Amplitude and phase measurements. This measurement defaults to 2X, but |
| 2X Phase           | can be changed if desired (i.e. 0.5 X).                                |
| Bandpass 1         | Peak-Peak bandpass filtered measurement (can be added)                 |
|                    | High Pass = $0.7$ Hz minimum (14 pole)                                 |
|                    | Low Pass = $200$ Hz maximum (12 pole)                                  |
| Low F              | Peak-Peak bandpass filtered measurement (can be added)                 |
| Bandpass 2         | High Pass = $0.2$ Hz minimum (14 pole)                                 |
|                    | Low Pass = $25$ Hz maximum (12 pole)                                   |

**Table 3-1** Hydro Velocity Measurements

The Hydro Velocity channel has excellent filter options for a low speed machine. The Low Pass and High Pass corner filters are configurable in the VC-8000 Setup Software (Measurements tab, All view). The filters are specific to the Direct, and Bandpass measurements. The Asynchronous and Synchronous waveforms are not bandpass filtered.

### <span id="page-8-1"></span>**3.1 Configure Hydro Velocity**

There are no special configuration settings for the Hydro Velocity channel. Please see the main VC-8000 Operation & Maintenance Manual (S1079330) for general information on channel configuration.

#### <span id="page-8-2"></span>**3.1.1 Rack Layout**

To view casing orbit plots in SETPOINT CMS software, the Hydro Velocity channels must be in Ch 1 & 2, or Ch 3 & 4 and the two channels must be paired. Otherwise, the Hydro Velocity channel can be in any location.

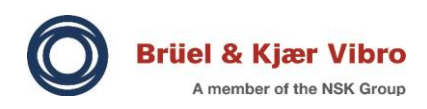

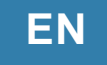

### <span id="page-9-2"></span><span id="page-9-1"></span><span id="page-9-0"></span>**3.2 Verify Hydro Velocity**

#### **3.2.1 Test Setup**

Simulate the Hydro Velocity channel depending on the sensor selected.

#### **3.2.1.1 Constant Current Velocity Sensor**

Use a 3.3 kΩ resistor to set the bias voltage (+10 Vdc). The 940 µF (or larger) capacitor is used to force the current through the resistor. A large test capacitor is needed because of the low frequency characteristics of the input signal.

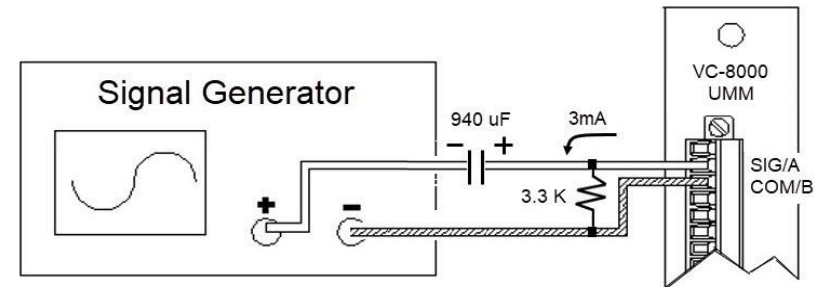

**Figure 3-1)** Constant Current Sensor

#### **3.2.1.2 Velocity (Moving Coil) Sensor**

Simulate a velocity (moving coil) sensor as shown here.

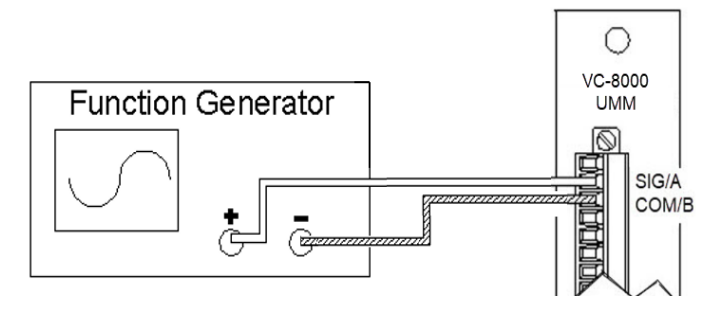

**Figure 3-2)** Velocity (Moving Coil) sensor

 $12.11$ 

#### <span id="page-10-0"></span>**3.2.2 Simulate Signals (Standard - in/s)**

Use a test frequency compatible with the Hydro Velocity Channel (i.e. 25 Hz). Use the following equations to calculate the velocity input value:

<span id="page-10-1"></span>**Equation 3.1** (in/s pk)

Input (Vrms) = 
$$
\frac{1}{\sqrt{2}}
$$
 \* Vibration  $\left(\frac{in}{s}pk\right)$  \*  $\frac{Scale Factor \left(\frac{in}{s}\right)}{1000 \left(\frac{mV}{V}\right)}$ 

**Equation 3.2** (in/s rms)

Input (Vrms) = Vibration 
$$
\left(\frac{in}{s}rms\right) * \frac{Scale Factor \left(\frac{in}{s}\right)}{1000 \left(\frac{mV}{V}\right)}
$$

Where:

- Input = Simulation voltage from function generator (Vrms)
- Vibration = Desired vibration reading (i.e. 0.5 in/s pk, 10 mm/s pk, etc.)
- Scale Factor = Configured transducer scale factor (i.e. 20 mV/mm/s, 508 mV/in/s)
- $1000 =$  conversion factor from mV to V
- $1/\sqrt{2}$  = conversion factor from pk to rms

Example 1: To simulate a 0.5 in/s pk signal with a 508 mV/in/s transducer.

$$
0.180 \, Vrms = \frac{1}{\sqrt{2}} * 0.5 \, \frac{in}{s} p k * \frac{508 \, \frac{mV}{in/s}}{1000}
$$

Example 2: To simulate a 0.5 in/s rms signal with a 508 mV/in/s transducer.

$$
0.254 \, Vrms = 0.5 \frac{in}{s} \, RMS * \frac{508 \frac{mV}{in/s}}{1000}
$$

TIP

A multimeter may have trouble measuring the test signal at low frequencies. Temporarily increase the signal frequency (i.e. 60 Hz) to verify the amplitude.

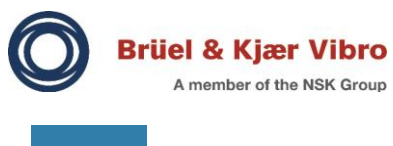

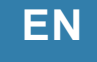

#### <span id="page-11-0"></span>**3.2.3 Simulate Signals (Standard - mm/s)**

Use a test frequency compatible with the Hydro Velocity Channel (i.e. 25 Hz). Use the following equations to calculate the velocity input value:

<span id="page-11-1"></span>**Equation 3.3** (mm/s pk)

Input (Vrms) = 
$$
\frac{1}{\sqrt{2}}
$$
 \* Vibration  $\left(\frac{mm}{s}pk\right)$  \*  $\frac{Scale Factor\left(\frac{mm}{s}\right)}{1000\left(\frac{mV}{V}\right)}$ 

**Equation 3.4** (mm/s rms)

Input (Vrms) = Vibration 
$$
\left(\frac{mm}{s}rms\right) * \frac{Scale Factor \left(\frac{mm}{s}\right)}{1000 \left(\frac{mV}{V}\right)}
$$

Where:

- Input = Simulation voltage from function generator (Vrms)
- Vibration = Desired vibration reading (i.e. 10 mm/s pk, etc.)
- Scale Factor = Configured transducer scale factor (i.e. 20 mV/mm/s)
- $\bullet$  1000 = conversion factor from mV to V
- $1/\sqrt{2}$  = conversion factor from pk to RMS

Example 2: To simulate a 10 mm/s pk signal with a 20 mV/mm/s transducer.

$$
0.141 \; Vrms = \frac{1}{\sqrt{2}} * 10 \; \frac{mm}{s} pk * \frac{20 \; \frac{mV}{mm/s}}{1000}
$$

Example 1: To simulate a 10 mm/s rms signal with a 20 mV/mm/s transducer.

$$
0.200 \, Vrms = 10 \frac{mm}{s} RMS * \frac{20 \frac{mV}{mm/s}}{1000}
$$

 $5085$ 

#### <span id="page-12-0"></span>**3.2.4 Simulate Signals (Integrated – mils pp)**

Use a test frequency compatible with the Hydro Velocity Channel (i.e. 25 Hz). Use the following equations to calculate the velocity input value:

<span id="page-12-2"></span>**Equation 3.5** (mils pp)

$$
Velocity in/s\ pk = \frac{mils\ pp * Frequency\ (Hz)}{318.3}
$$

Where:

- Velocity = Velocity at the given displacement and frequency
- mils pp = desired displacement value
- Frequency = Input Frequency
- $\bullet$  318.3 = conversion factor

Example 1: To simulate a 10 mils pp integrated signal, where the signal frequency is 25 Hz and the scale factor is 508 mV/in/s, first use **[Equation 3.5](#page-12-2)** and then input the result into **[Equation 3.1](#page-10-1)**

$$
0.79 \text{ in/s } pk = \frac{10 \text{ miles } pp * 25 \text{ Hz}}{318.3}
$$
\n
$$
0.28 \text{ Vrms} = \frac{1}{\sqrt{2}} * 0.79 \text{ in/s } pk * \frac{508 \frac{mv}{\ln/s}}{1000}
$$

#### <span id="page-12-1"></span>**3.2.5 Simulate Signals (Integrated – µm pp)**

Use a test frequency compatible with the Hydro Velocity Channel (i.e. 25 Hz). Use the following equations to calculate the velocity input value:

<span id="page-12-3"></span>**Equation 3.6** (um pp)

$$
Velocity\,mm/s\,pk\ =\frac{\mu m\,pp*Frequency\ (Hz)}{318.3}
$$

Where:

- Velocity = Velocity at the given displacement and frequency
- µm pp = desired displacement value
- Frequency = Input Frequency
- $318.3$  = conversion factor

Example 2: To simulate a 250 µm pp integrated signal, where the signal frequency is 25 Hz and the scale factor is 20 mV/mm/s, first use **[Equation 3.6](#page-12-3)** and then input the result into **[Equation 3.3](#page-11-1)**

$$
19.64 \, \text{mm/s} \, \text{pk} = \frac{250 \, \mu \text{m} \cdot 25 \, \text{Hz}}{318.3} \qquad 0.28 \, \text{V} \text{rms} = \frac{1}{\sqrt{2}} \cdot 19.64 \, \text{mm/s} \, \text{pk} \cdot \frac{20 \, \frac{\text{mV}}{\text{mm/s}}}{1000}
$$

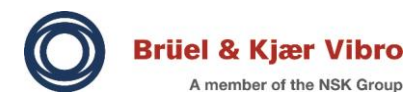

### <span id="page-13-4"></span><span id="page-13-0"></span>**4 Low F Velocity**

The Low F Velocity was not designed for Hydro monitoring. It is a modification of the Standard Velocity channel with some improvements for lower frequency measurements.

The band-pass frequency of the channel is very wide. The integration of a signal (with low frequency and a wide band-pass) requires extra processor power; some measurements were removed to allow for this option.

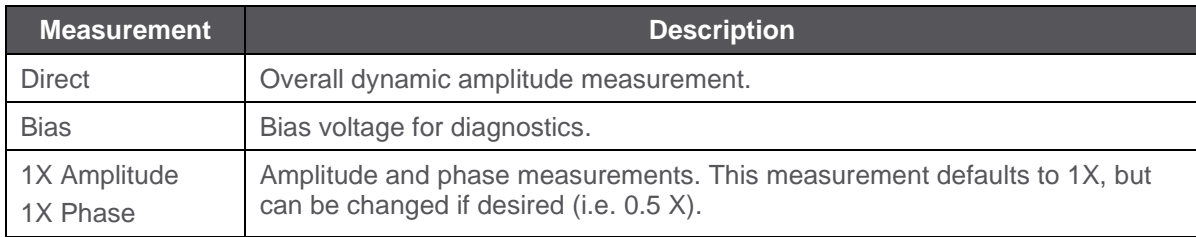

#### **Table 4-1** Low F Velocity Measurements

#### **Table 4-2** Low F Velocity Band-pass

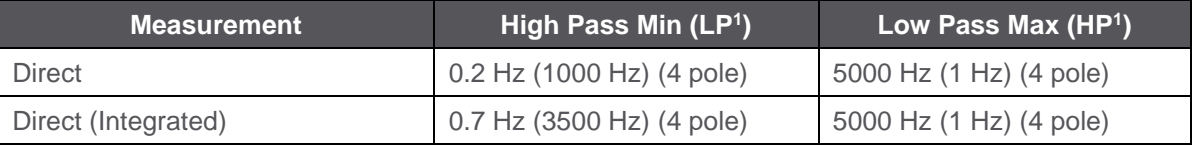

1. The High Pass (HP) and Low Pass (LP) filters must be within 5000x. For example, if I select a High Pass filter of 0.2 Hz, my Low Pass filter must be less than 1000 Hz.

### <span id="page-13-1"></span>**4.1 Configure Low F Velocity**

There are no special configuration settings for the Hydro Velocity channel. Please see the main VC-8000 Operation & Maintenance Manual (S1079330) for general information on channel configuration.

#### <span id="page-13-2"></span>**4.1.1 Rack Layout**

If the customer is viewing casing orbit plots in SETPOINT software, the Low F Velocity channels must be in Ch 1 & 2, or Ch 3 & 4. Also, the two channels must be paired.

If the sensor is not providing casing orbit plots in CMS, the channel can be in any location in the rack and is not required to be part of an XY pair.

### <span id="page-13-3"></span>**4.2 Verify Low F Velocity**

The instructions to verify a Low F Velocity channel are the same as for the Hydro Velocity channel. Please see Section [3.2.](#page-9-2)

### <span id="page-14-2"></span><span id="page-14-0"></span>**5 Low F Acceleration**

The Low F Acceleration channel can be used for Hydro monitoring, but it was not specifically designed for Hydro monitoring. It is a modification of the Standard Acceleration channel with some improvements for lower frequency signal components.

The band-pass frequency of the channel is very wide. The integration of a signal (with low frequency and a wide band-pass) requires extra processor power; some measurements were removed to allow for this option.

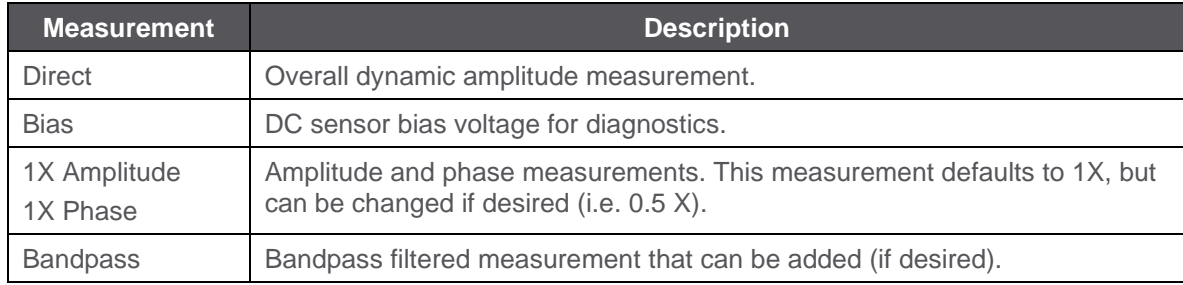

#### **Table 5-1** Low F Acceleration Measurements

#### **Table 5-2** Low F Acceleration Bandpass

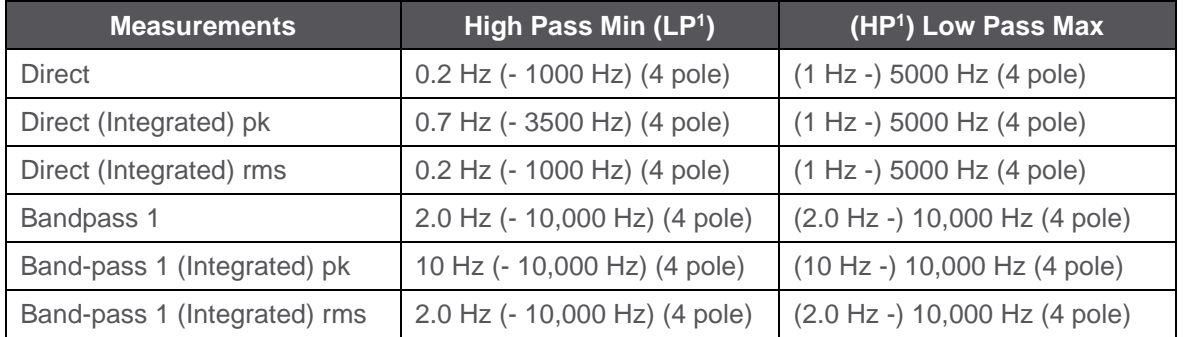

1. The High Pass (HP) and Low Pass (LP) filters must be within 5000x. For example, if I select a High Pass filter of 0.2 Hz, my Low Pass filter must be less than 1000 Hz.

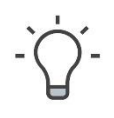

#### TIP

The High Pass and Low Pass filter settings only affect the measurement specified (i.e. Direct, Bandpass). These settings do not affect 1X measurement, or the waveforms used to create the time-base and spectrum plots in SETPOINT CMS software.

<span id="page-14-1"></span>The Low F Accel channel has a Direct measurement, and a Bandpass measurement. If the sensor is installed (for example) on the draft tube of the Hydro machine, you can set the Direct measurement with a bandpass of 0.5 to 25 Hz to measure flow turbulence, and then set the Bandpass measurement for 25 Hz to 5000 Hz to measure cavitation.

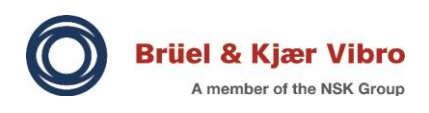

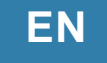

### **5.1 Configure Low F Acceleration**

If you are using this channel for a Hydro machine, you a will probably need to modify a few of the default channel settings. These are explained below.

#### <span id="page-15-0"></span>**5.1.1 Setting the Low Pass Filter**

To set the Low Pass filter correctly, you need to know what you are measuring. The default Low Pass filter is 200 Hz. That may seem low for an accelerometer, but for a Hydro machine that is equivalent to 12,000 RPM (very high). If you are using this for 1X and 2X vibration you will want to modify the Low Pass filter to 25 Hz or lower.

The following example highlights how the filter settings will affect this measurement.

The AS-477 Accelerometer has a scale factor of 500 mV/g with a low frequency range down to 30 CPM (0.5 Hz) (-3 dB). A machine running at 166 RPM (2.7 Hz) with 5.0 mm/sec RMS (0.20 in/sec RMS) of 1X vibration, is equivalent to 0.012 g's pk which is a signal of only 6 mV.

In comparison, higher frequency components with smaller signal amplitudes will be larger than the 1X signal component. For example, a 0.5 mm/sec amplitude vibration at 200 Hz = 0.09 g's pk = 45 mV. The vibration is 10 times smaller, but the signal component is 8 times larger.

This example, again, highlights why it is better to use a velocity sensor, over an accelerometer, if you are using it to primarily measure low frequencies.

#### <span id="page-15-1"></span>**5.1.2 Rack Layout**

If the customer is viewing casing orbit plots (this is rare) in SETPOINT software, the channels must be in Ch 1 & 2, or Ch 3 & 4. The two channels must be paired.

If the customer is not using casing orbits in CMS software the channels can be in any location in the rack and they are not required to be in XY pairs.

### <span id="page-16-1"></span><span id="page-16-0"></span>**5.2 Verify Low F Acceleration**

#### **5.2.1 Test Setup**

Use a 3.3 kΩ resistor to set the bias voltage (+10 Vdc). The 940 µF (or larger) capacitor is used to force the current through the resistor. A large test capacitor is needed because of the (expected) low frequency characteristics of the input signal.

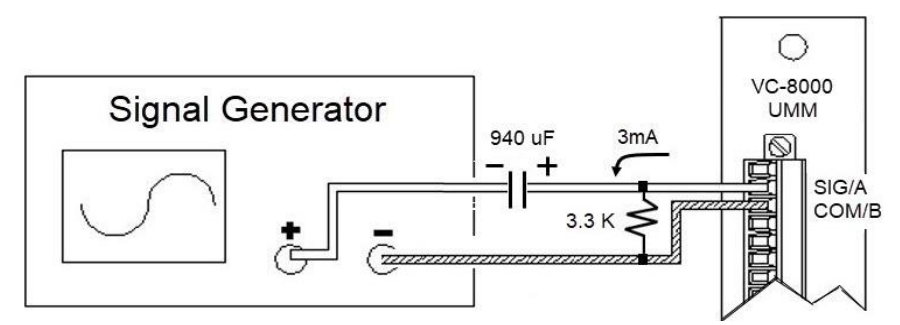

**Figure 5-1)** Constant Current Sensor

#### <span id="page-16-2"></span>**5.2.2 Simulate Signals (Standard)**

Use a test frequency compatible with the configuration of the channel (i.e. 25 Hz). Set the function generator amplitude as follows:

<span id="page-16-3"></span>**Equation 5.1** (Units g pk)

Input (Vrms) = Vibration (g pk) \* 
$$
\frac{Scale Factor (mV/g)}{1000 (mV/V) * \sqrt{2}}
$$

<span id="page-16-4"></span>**Equation 5.2** (Units g rms)

Input (Vrms) = Vibration (g rms) \* 
$$
\frac{Scale Factor (mV/g)}{1000 (mV/V)}
$$

Where:

- Input = Simulation voltage from function generator (Vrms)
- Vibration = Desired vibration reading (i.e.  $0.5$  g pk)
- Scale Factor = Configured transducer scale factor (i.e. 100 mV/g, 500 mV/g)
- $1000 =$  conversion factor from mV to V
- $\sqrt{2}$  = conversion factor to Vrms

TIP

Example 1: To simulate a 0.5 g pk signal with a 100 mV/g transducer.

$$
35.3 \, mVrms = 0.5 \, g \, pk * \frac{100 \, mV/g}{1000 * \sqrt{2}}
$$

A multimeter may have trouble measuring the test signal at low frequencies. Temporarily increase the frequency (i.e. 60 Hz) to verify the signal amplitude.

© Brüel & Kjær Vibro ● S000024.002 / V01 ● Page 17 of 54 Technical alterations reserved!

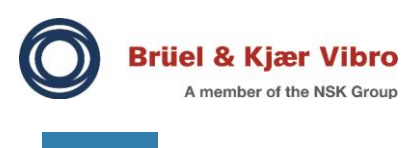

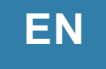

#### <span id="page-17-0"></span>**5.2.3 Simulate Signals (Integrated – in/s)**

Use a test frequency compatible with the configuration of the channel (i.e. 25 Hz). Use the following equations to calculate the acceleration input value:

<span id="page-17-1"></span>**Equation 5.3** (in/s pk)

$$
Acceleration(g pk) = \frac{Velocity(\frac{in}{s} pk) * Frequency(Hz)}{61.45}
$$

<span id="page-17-2"></span>**Equation 5.4** (in/s rms)

$$
Acceleration (g rms) = \frac{Velocity (\frac{in}{s} rms) * Frequency (Hz)}{61.45}
$$

Where:

- Acceleration  $(g \, pk) = Acceleration value for input signal$
- Velocity in/s pk (or  $mm/s$  pk) = desired velocity value
- Frequency = Input signal frequency
- $\cdot$  61.45 = conversion factor

Example 1: To simulate a 1.0 in/s pk integrated signal, where frequency is 25 Hz and the scale factor of the sensor is 100 mV/g, first use **[Equation 5.3](#page-17-1)** , and then input the result into **[Equation 5.1](#page-16-3)**.

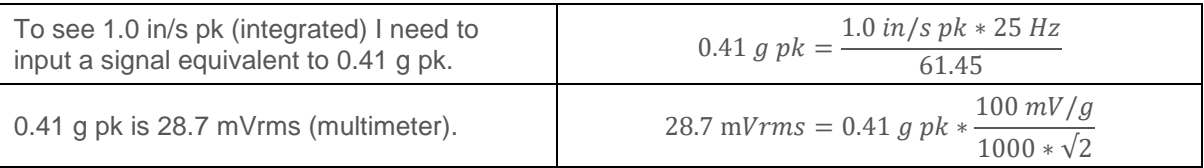

Example 2: To simulate a 1.0 in/s rms integrated signal, where frequency is 25 Hz and the scale factor of the sensor is 100 mV/g, first use, **[Equation 5.4](#page-17-2)** and then input the result into **[Equation 5.2](#page-16-4)**.

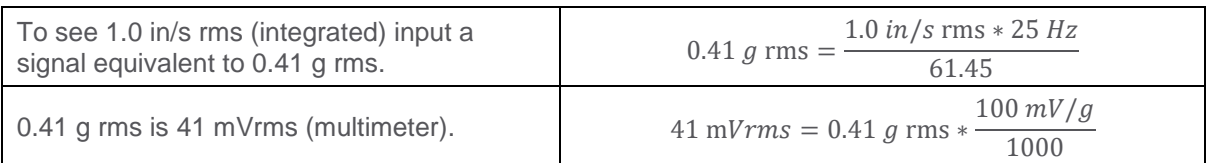

#### <span id="page-18-0"></span>**5.2.4 Simulate Signals (Integrated – mm/s)**

Use a test frequency compatible with the configuration of the channel (i.e. 25 Hz). Use the following equations to calculate the acceleration input value:

<span id="page-18-1"></span>**Equation 5.5** (mm/s pk)

$$
Acceleration(gpk) = \frac{Velocity(\frac{mm}{s}pk) * Frequency(Hz)}{1560}
$$

<span id="page-18-2"></span>**Equation 5.6** (mm/s rms)

$$
Acceleration (g rms) = \frac{Velocity (\frac{mm}{s} rms) * Frequency (Hz)}{1560}
$$

Where:

- Acceleration  $(g \, pk) = Acceleration value for input signal$
- Velocity in/s pk (or mm/s pk) = desired velocity value
- Frequency = Input signal frequency
- $1560 =$  conversion factor

Example1: To simulate a 25 mm/s pk integrated signal, where frequency is 25 Hz and the scale factor of the sensor is 100 mV/g, first use **[Equation 5.5](#page-18-1)** and then input the result into **[Equation 5.1](#page-16-3)**.

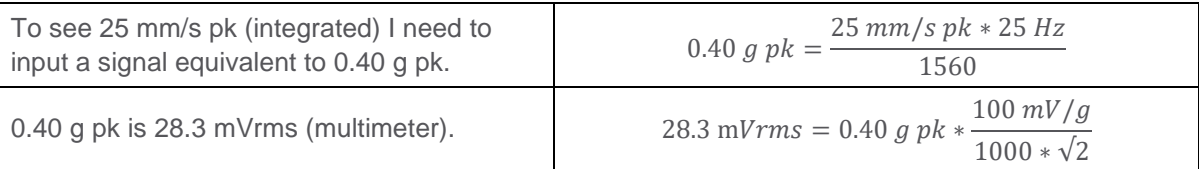

Example 2: To simulate a 25 mm/s rms integrated signal, where frequency is 25 Hz and the scale factor of the sensor is 100 mV/g, first use, **[Equation 5.6](#page-18-2)** and then input the result into **[Equation 5.2](#page-16-4)**.

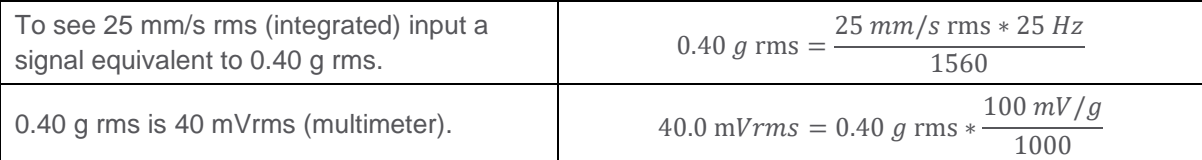

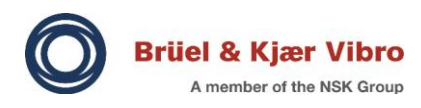

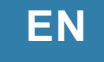

### <span id="page-19-0"></span>**6 Selecting a Seismic Sensor**

There are several things to consider before selecting a sensor.

- **1.** What is the speed of the machine?
- **2.** What am I trying to measure?
- **3.** What is the environment?
- **4.** What are the specifications for the system (Sensor, VC-8000, CMS)
- **5.** What is the cost of the sensor?

These topics are addressed in the following sections.

### <span id="page-19-1"></span>**6.1 Machine Speed**

All Hydro machines are low speed. But this makes sensor selection more difficult, rather than easier. At 300 RPM (or above) your 1X vibration will be at 5 Hz (or above) and there is a wider array of sensors available. Many of these sensors are general purpose and are not designed specifically for low frequency applications.

Below 300 RPM you will probably need a sensor specifically targeting low speed machines. For example, at 166 RPM your 1X vibration will be at 2.7 Hz. If you are interested in vibration related to flow turbulence (or vortex) you will want to see 0.4X (1.1 Hz).

### <span id="page-19-2"></span>**6.2 Hydro Measurements**

There can be a lot of regional differentiation in what is measured and how it is measured. The following guidelines may help when selecting a sensor.

Draft Tube - Flow Turbulence (Vortex)

Vortex typically causes a vibration around 0.4X to 0.5X of the running speed of the machine. Since this vibration is very slow an accelerometer will not provide enough signal amplitude to measure this. A velocity sensor should be used.

Draft Tube - Cavitation (High Frequency)

Use an accelerometer. Cavitation is typically around 5000 Hz.

**Stator Vibration** 

The frequencies of interest for Stator Vibration will typically be 1X and an accelerometer could be used.

#### Radial Bearing Housing (XY)

The frequencies of interest for bearing housing vibration will typically be 0.4X and 1X. Also, when measuring vibration at the bearing housing it is common to integrate to displacement units; therefore, a velocity sensor should be used.

#### Turbine Cover (Blade Pass)

The frequencies of interest for Turbine Cover (Blade Pass) vibration will typically be 1X and greater, and an accelerometer could be used.

#### Protection or Condition Monitoring

If the measurement is purely for condition monitoring (and not to protect the machine) than it may be acceptable to choose an accelerometer to reduce cost if the customer understands the trade-offs involved.

#### <span id="page-20-0"></span>**6.3 Environment (Noise)**

Accelerometers are becoming more common in many low speed applications because of their low cost. However, an accelerometer is not appropriate in the following situations:

#### Noisy Signal

If you anticipate a noisy signal or you have long cable runs (which often cause noisy signals), you should use a Velocity sensor. Most low frequency velocity sensors have a large scale-factor, and therefore a much better signal to noise ratio than the standard Accelerometer. Further, the acceleration signal will most likely be integrated. Integration of the low frequency signal will amplify noise and could make the signal completely unusable.

#### Signal Amplitudes

Low speed vibration generates very small G forces, and the accelerometer signal will be small. For example, A machine running at 166 RPM (2.77 Hz) with 5.0 mm/sec RMS (0.28 in/sec pk) of vibration is only 0.012 g's pk of acceleration. If the accelerometer has a scale factor of 100 mV/g the vibration signal will be only 1.2 mV pk. If the accelerometer has a scale factor of 500 mV/g the vibration signal will be 6.0 mV pk. These are very small signal amplitudes.

In contrast, the typical velocity probe for low speed machines has a scale factor of 20 mV/mm/s (508 mV/in/s), and will provide a signal of 100 mV in the same example described above.

#### Displacement Units (µm pp or mils pp)

In some applications the customer may want to view the low frequency vibration in displacement units (µm pp or mils pp). In this case a velocity sensor is clearly the correct choice.

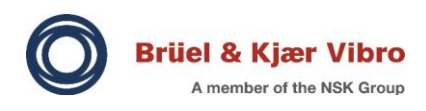

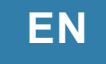

### <span id="page-21-0"></span>**6.4 System Specifications**

Sensor selection impacts the channel types that can be used in VC-8000. This, in turn, impacts what can be viewed in SETPOINT CMS software. The following sections explore these relationships.

#### <span id="page-21-1"></span>**6.4.1 Channel Type Selection**

If you select to use an Accelerometer on a low speed machine, you must use one of the acceleration channels. If you select a velocity sensor you must use one of the velocity channels. This will affect what measurement options are available to you. For example, Low F Accel and Low F Velocity channels do not provide a 2X, or nX measurement (see **[Table 6-1](#page-21-2)**).

Of these five seismic channel types, only the Hydro Velocity channel was designed specifically for Hydro machines; It has the best options and the most flexibility when compared with the other channel types.

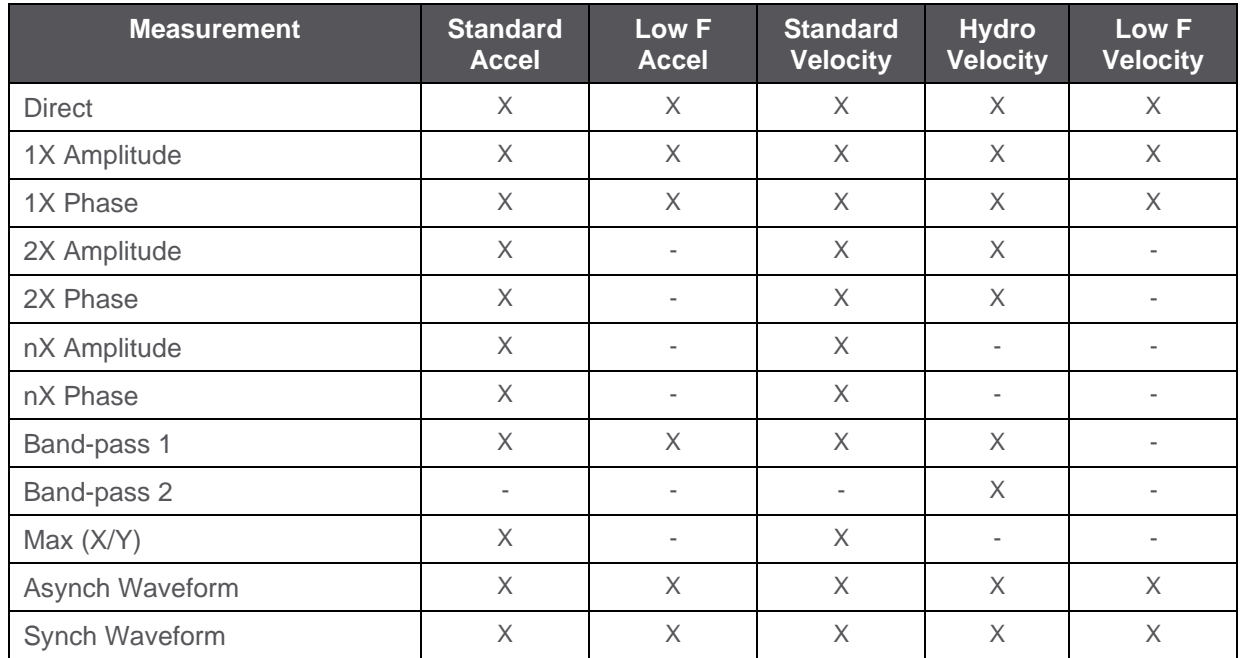

#### <span id="page-21-2"></span>**Table 6-1** Comparison of VC-8000 Seismic Channel Types

The Low F Accel, and the Low F Velocity channels can be used for some Hydro applications, but they were designed for higher speed machines, with an "interest" in low frequencies rather than for lower speed machines where nearly everything is low frequency.

Sensor **EN**

#### **6.4.1.1 Band-pass Filters**

The Channel Type you select will affect the band-pass filter options that are available to you.

The Direct measurement of each channel is band-pass filtered (see **[Table 6-2](#page-22-0)**). Protection systems use band-pass filters on the Direct measurement to improve the integrity of the signal that is (normally) used to trip the machine.

Other band-pass measurements can also be added – depending on the channel type. For example, the Hydro Velocity channel can add two additional band-pass measurements whereas the Low F Velocity channel cannot add any band-pass measurements (see **[Table 6-1](#page-21-2)**).

The band-pass filter options are viewed and set from the Measurements tab, All view in the VC-8000 Setup Software. The filters are only applied to the measurement(s) indicated; waveforms are not bandpass filtered.

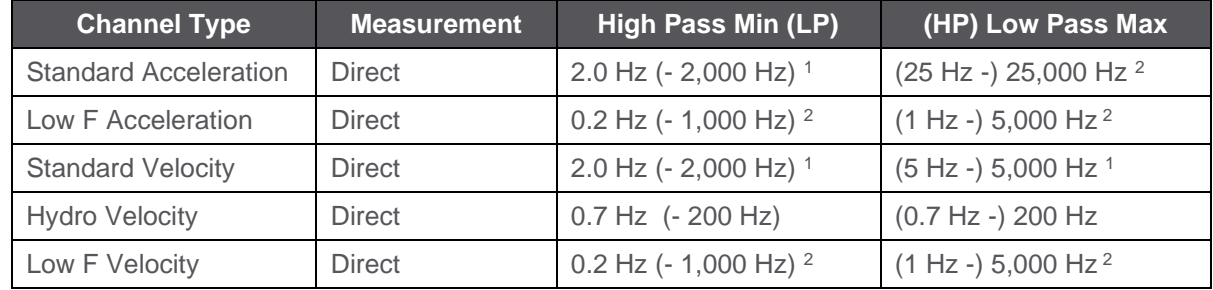

#### <span id="page-22-0"></span>**Table 6-2** Example band-pass filters (-3 dB)

1. The High Pass (HP) and Low Pass (LP) filters must be within 1000x. For example, if I select a High Pass filter of 2.0 Hz, my Low Pass filter must be less than 2000 Hz.

2. The High Pass (HP) and Low Pass (LP) filters must be within 5000x. For example, if I select a High Pass filter of 0.2 Hz, my Low Pass filter must be less than 1000 Hz.

When you select a sensor for a low speed machine, you will need to be aware of the bandpass filter settings of the VC-8000. If the specification calls for the system to accept a signal down to 1.0 Hz (-3 dB), both the VC-8000 channel and the sensor must comply.

Both the Low F Acceleration channel, and the Low F Velocity channels have filter options that are acceptable for low speed machines. However, as discussed in Section [4,](#page-13-4) and Section [5](#page-14-2) these channels have reduced functionality to provide a wide band-pass range.

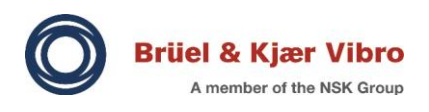

## **EN**

#### **6.4.1.2 Filter Steepness**

The Channel Type you select determines the steepness of the filter. A steeper filter provides a stronger signal near the corner frequencies and it also does a better job of removing low frequency noise. The Hydro velocity channel has the steepest filters (14 pole);

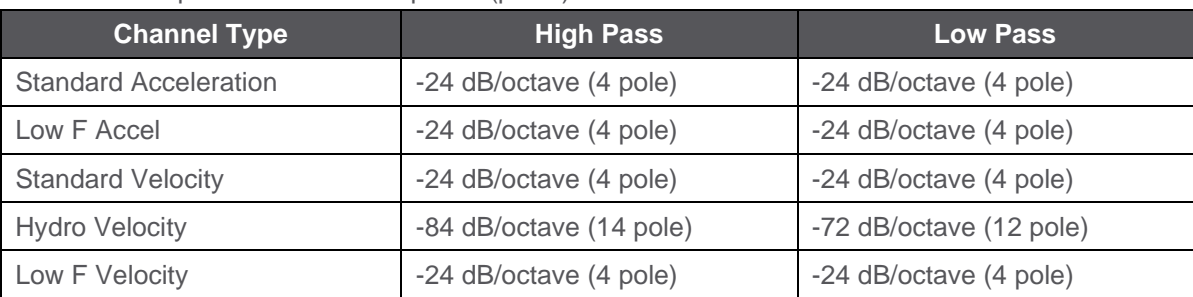

**Table 6-3** Comparison of filter steepness (poles)

#### <span id="page-23-0"></span>**6.4.2 Sensor Specifications**

It is important to verify the specifications for sensors installed on low speed machines. **[Table 6-4](#page-23-1)** lists a few examples. For low speed machines the most important specifications will be the frequency response (lower is better), and the scale factor (higher is better).

Be aware that some specifications will list the frequency response as -0.45 dB (5%). While others will list the frequency response at -3 dB (30%).

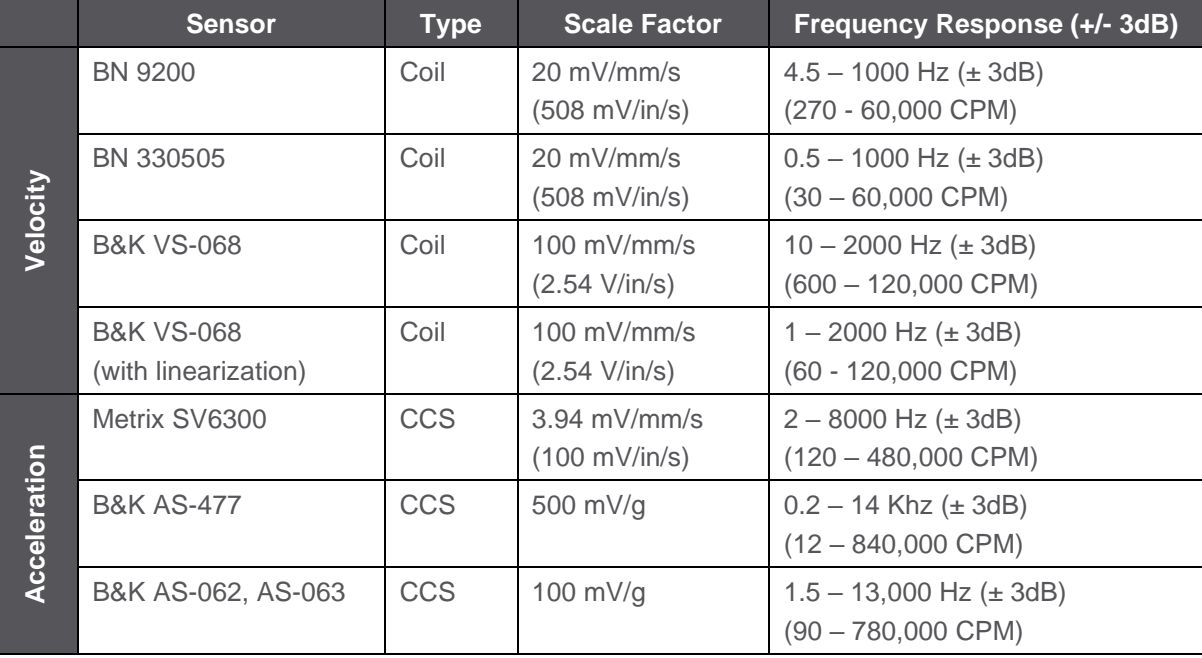

#### <span id="page-23-1"></span>**Table 6-4** Sensor Examples

#### **6.4.2.1 VS-068 and VS-069 - Limitations**

B&K Vibro VS-068 and VS-069 should not be used with VC-8000 and SETPOINT CMS software for applications below 10 Hz (600 CPM) – unless the CMS waveforms are disabled. Below 10 Hz, the VC-8000 provides linearization for the overall value of the signal; but the CMS waveforms are not linearized and will not be correct. This means that the time-base and spectrum plots in SETPOINT CMS software will not be correct.

B&K Vibro VS-068 and VS-069 can be used with VC-8000 and SETPOINT CMS software for applications above 10 Hz (600 CPM).

#### <span id="page-24-0"></span>**6.4.3 SETPOINT CMS Plots and Measurement Units**

The sensor you select will determine the measurement (units) that will be available to you in the SETPOINT CMS software. For example, a velocity sensor will only show the non-filtered time-base waveform in velocity units. The filtered (1X) time-base waveform can be displayed in velocity or displacement units, depending on how the 1X measurement is configured in the VC-8000.

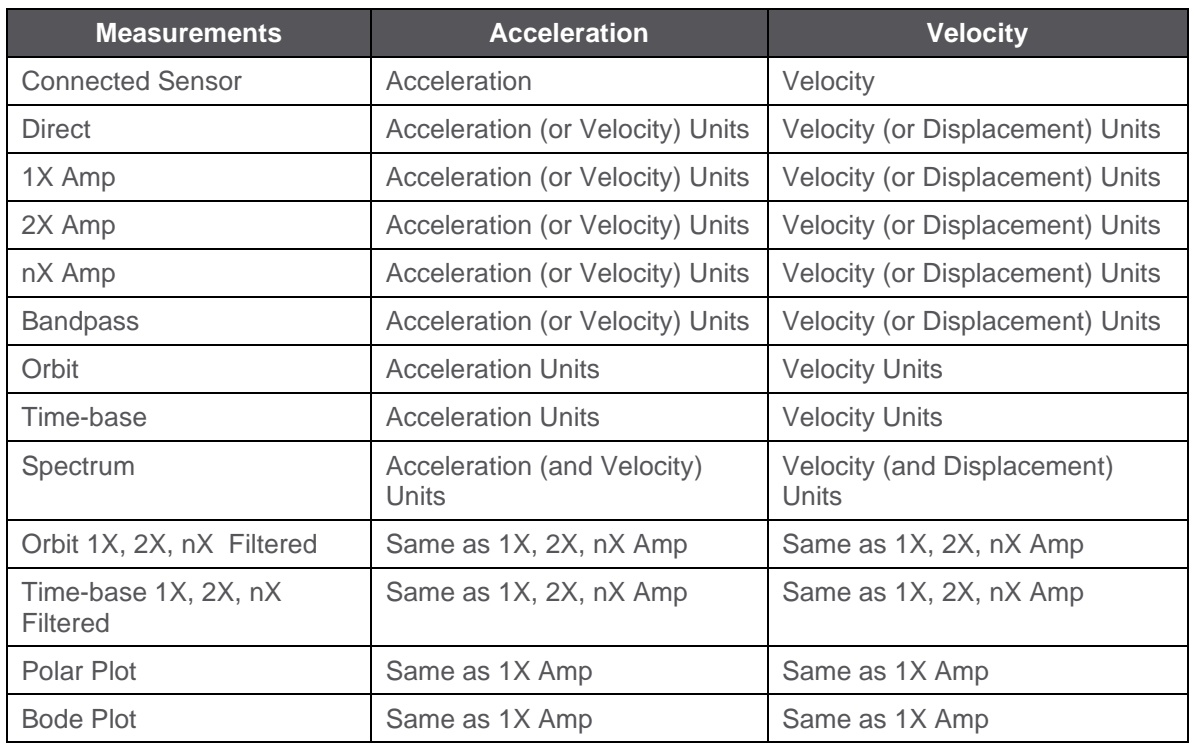

#### **Table 6-5** Plots and Measurement Units

#### <span id="page-24-1"></span>**6.5 Cost**

Saving cost for the customer is important. However, please ensure that the customer understands the implications when selecting an accelerometer simply to reduce cost.

- Is it the right sensor for the application (frequency of interest, signal amplitude)?
- Is it the right sensor for the environment (noise)?
- Is it the right sensor for the protection system VC-8000?

© Brüel & Kjær Vibro ● S000024.002 / V01 ● Page 25 of 54 Technical alterations reserved!

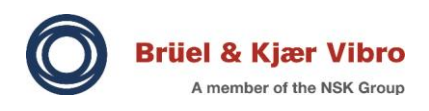

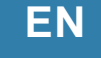

### <span id="page-25-0"></span>**7 Hydro Air Gap Channel**

The Hydro Air Gap channel uses capacitive displacement sensors to assist in detecting generator faults such as dislocation of poles, loose rotor rims, deformed rim or center-line offset. The channel provides the following measurements:

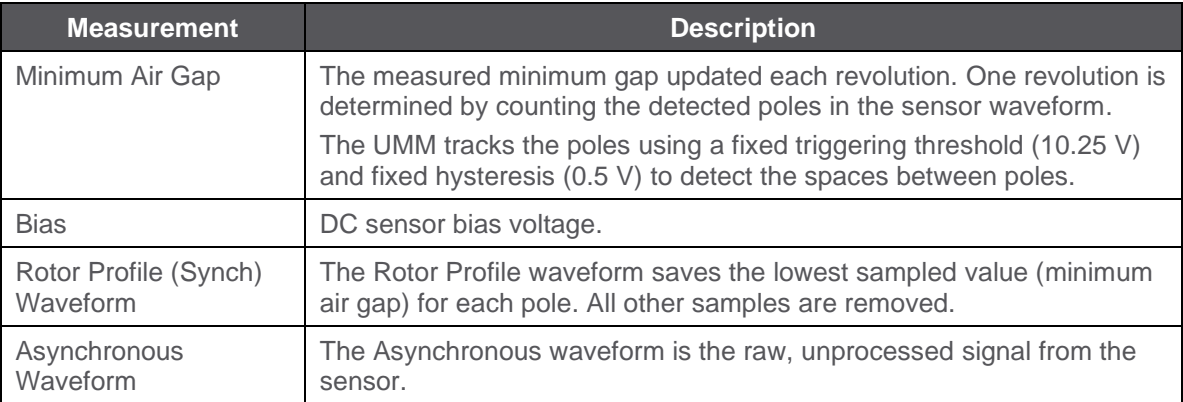

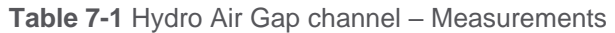

### <span id="page-25-1"></span>**7.1 Options for Extending Hydro functionality**

The VC-8000 Air Gap channel will meet the specifications for most Hydro applications, with Air Gap and Rotor Profile being the principle Hydro measurements, along with rotor and casing vibration.

To extend the VC-8000 Hydro functionality you can use the VI-6080 combined with Compass software. See **[Table 7-2](#page-25-2)** for differences in the current SETPOINT (July 2021), and Compass software features for Hydro applications.

| <b>Measurement</b>           | VI-6080/Compass | <b>VC-8000/SETPOINT CMS</b> |
|------------------------------|-----------------|-----------------------------|
| Minimum Air Gap              | X               | X                           |
| Maximum Air Gap              | X               | x (CMS/PI only)             |
| Average Air Gap              | X               | x (CMS/PI only)             |
| <b>Stator Offset</b>         | $\times$        |                             |
| Rotor Offset                 | X               |                             |
| <b>Stator Roundness</b>      | X               |                             |
| Rotor Roundness              | X               |                             |
| Top/bottom stator difference | X               |                             |
| Rotor Profile (Air Gap plot) | X               | X                           |
| <b>Stator Profile</b>        | X               |                             |
| Asynchronous Waveform        | X               | X                           |

<span id="page-25-2"></span>**Table 7-2** Compass and SETPOINT differences (July 2021)

#### <span id="page-26-0"></span>**7.2 Background**

There are several potential failure modes that are related to the physical configuration of hydro generators. Hydro units turn at relatively low speeds to extract maximum energy from the water head. This means many rotor poles are needed to generate electricity at line frequency, which results in generators having a large diameter with a small space between the stator and rotor (air gap).

Air gap variations will have a direct effect on the generator's mechanical, electrical and thermal balance. Even small variations for air gap can generate tremendous electromagnetic forces that could stress the bearings and structure.

There are many causes for air gap variations. For the rotor: dislocation of poles, Loose rotor rims, deformed rim, or center-line offset are a few examples. For the stator: it could be deformation due to concrete growth, jammed hold-down bolts or core / frame separation.

#### <span id="page-26-1"></span>**7.2.1 AG Sensor Operation Principles**

The air gap sensor is a capacitive sensor glued to the stator wall. Within the sensor there are two conductor plates that operate like an open capacitor. As a rotor pole passes in front of the sensor, the capacitance between the two plates increases, causing the circuit natural frequency to increase to the oscillator frequency, thus generating an output signal that is proportional to the distance between the rotor pole and stator.

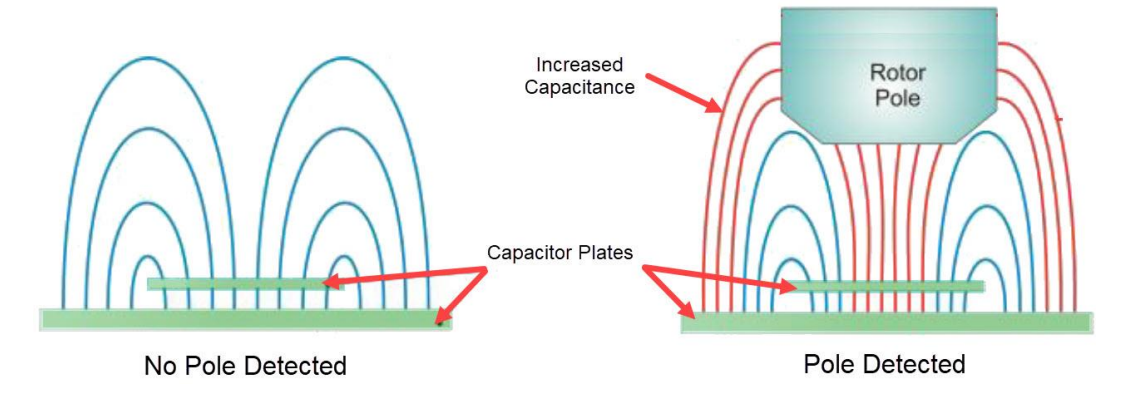

**Figure 7-1)** AG sensor operation

<span id="page-26-2"></span>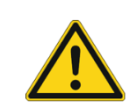

#### APPLICATION ALERT

UMM firmware 6.0 or higher is required for Hydro Air Gap channels.

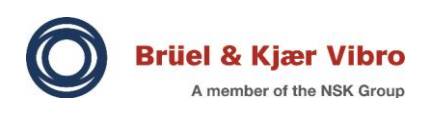

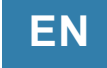

#### <span id="page-27-0"></span>**7.2.2 How Many Sensors to Install**

The air gap sensor measures the distance from the stator to each generator pole as it passes by. One sensor can only measure the distance at one location – where it is installed. Because the stator can deform in an irregular pattern, it is common to install multiple sensors; four, six, or eight sensors are the most common configurations.

**[Figure 7-2](#page-27-1)** shows how additional sensors provide increased accuracy. If one sensor (B) is installed at 0 Degrees (S-0), the minimum air gap will be (of course) detected at that location (B, S-0). With four sensors installed the minimum air gap is detected at sensor location (C, S-270), and with eight sensors at sensor location (D, S-315).

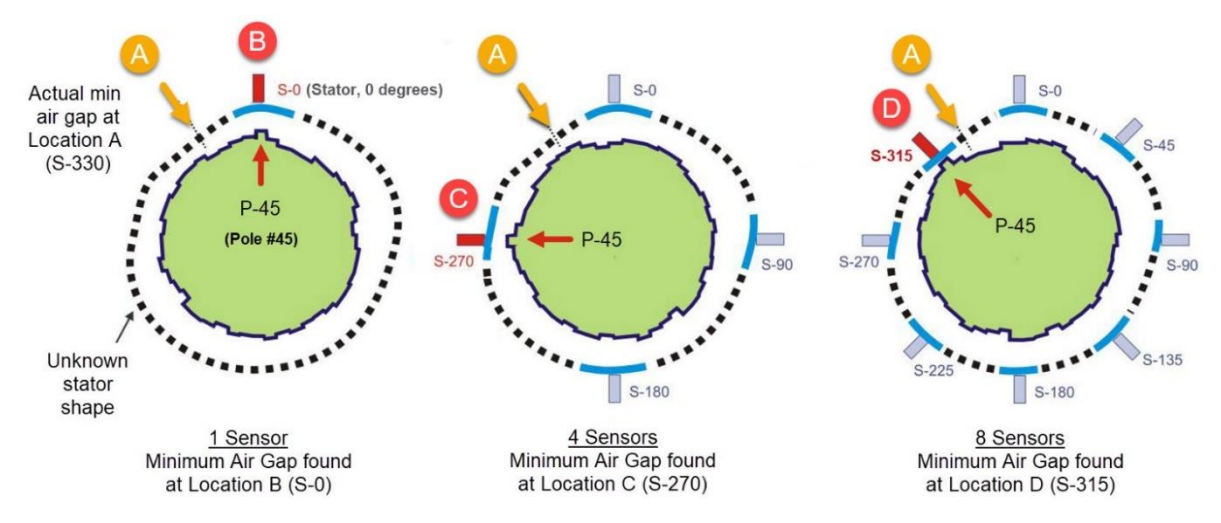

**Figure 7-2)** Minimum Air Gap, Number of Sensors

<span id="page-27-1"></span>The number of sensors to install will be influenced by the size, the construction, and the age of the generator. For example, older generators may require more sensors due to segmented stator construction which would allow multiple portions of the stator to deform; Whereas newer construction may include a single-piece stator fabrication and so fewer sensors are needed.

Air gap monitoring is normally not so important if there is more than 2 mm to 3 mm nominal air gap per 1000 mm rotor diameter. If the generator height is greater than 1.6 m, two planes should be monitored, one on the top and one on the bottom, to detect geometrical variation along the vertical axis of the stator (ISO 19283 standard).

Remember, the Air Gap measurement is not a dynamic measurement and it is not a vector summation (like Smax, or an XY Orbit Plot). The Minimum Air Gap measurement is a position measurement (i.e. thrust, or eccentricity) and each sensor can only report the distance from the mounted location of the sensor to each rotor pole as they pass by.

### <span id="page-28-3"></span><span id="page-28-1"></span><span id="page-28-0"></span>**7.3 Configure Hydro Air Gap**

#### **7.3.1 Rack Layout**

The Hydro Air Gap channels can be installed in any UMM channel in the rack (they are not XY pairs). However, there are some trade-offs to consider.

Air Gap channels in the same UMM will return rotor profile waveforms with the same timestamp. However, if a single channel is faulted, none of the channels will return a rotor profile waveform; as the "good channels" are waiting (in an infinite loop) to "time synchronize" their waveforms with the faulted channel. In this case, protection (on the non-faulted channels) is still functional, as well as Asynchronous waveforms (on all channels), but rotor profile waveforms will not be returned until all the Air Gap channels in the same UMM are OK.

Air Gap channels in different UMMs are independent and rotor profile waveforms are not timesynchronized. In this case the Air Gap channels should be grouped together. Grouping the channels together will cause waveforms to be collected nearly at the same (within 1 sec).

As of this release (Aug 2021) the second option is preferred, with Air Gap channels in different UMM monitors, or (for example) two Air Gap channels in one UMM, and two in another UMM. The main reason for this is so that a single bad sensor will not eliminate all four rotor profile waveforms. Also, the Air Gap plot is acceptable as a single sensor measurement and four time-synchronized waveforms are not needed.

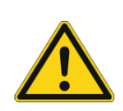

#### APPLICATION ALERT

Air Gap channels for the same machine, but located in different UMM monitors should be grouped together using the Group Channels setting.

#### <span id="page-28-2"></span>**7.3.2 Hydro View**

The Hydro Air Gap channel requires advanced configuration.

First, complete the standard configuration on the Channels tab (set the channel type, transducer, CMS data collection settings, etc.). Then, perform the following:

#### **Table 7-3** Configuration, Hydro View

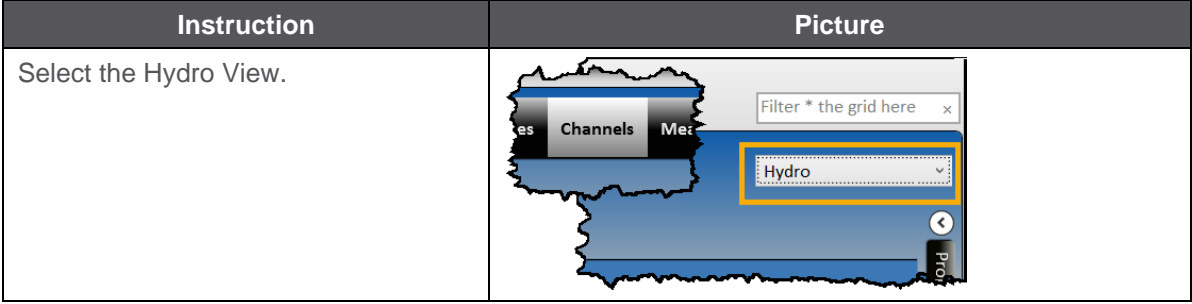

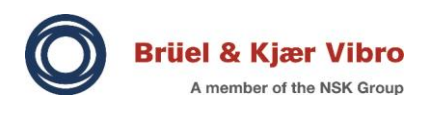

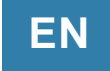

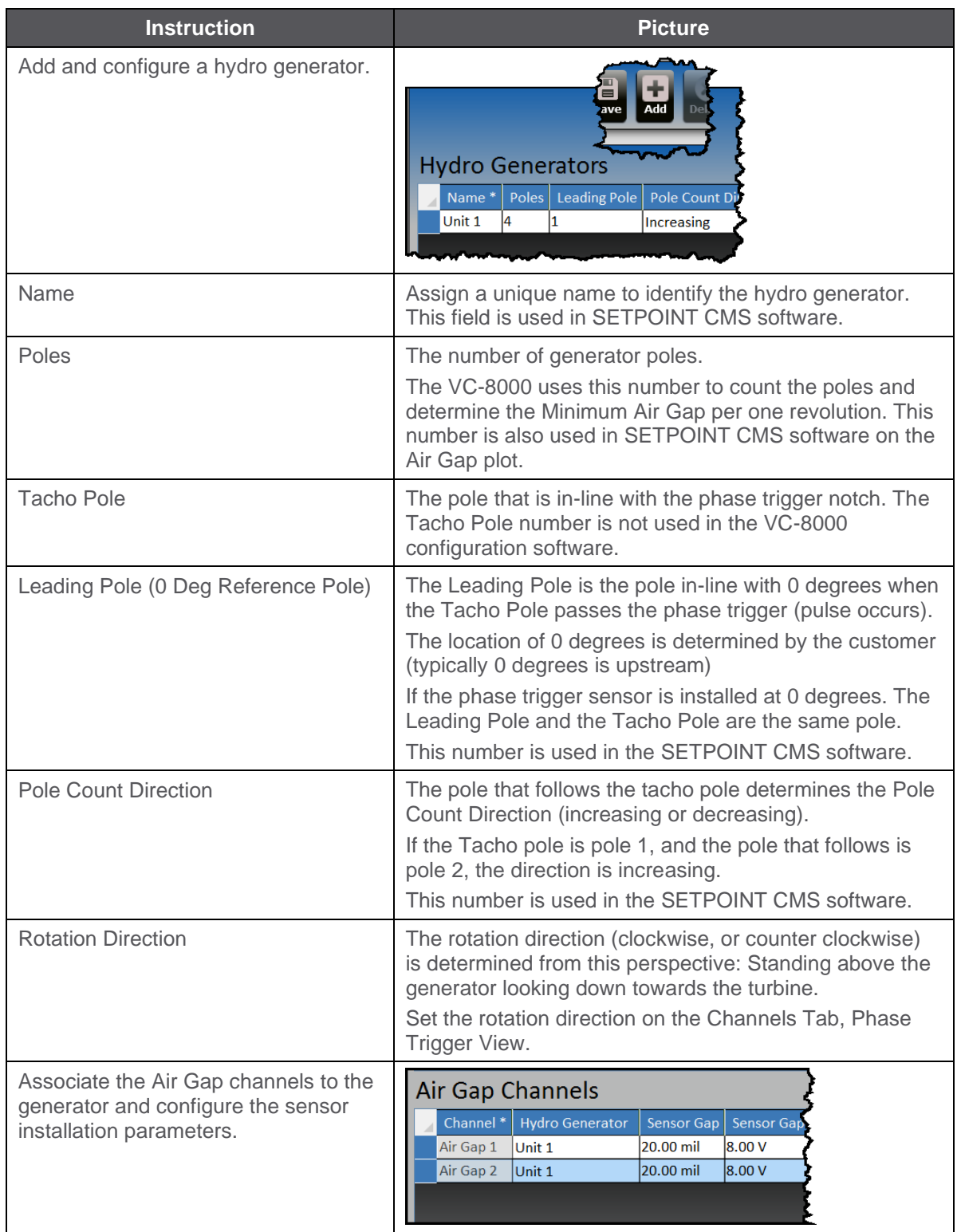

Page 30 of 54 © Brüel & Kjær Vibro ● S000024.002 / V01 Technical alterations reserved!

Brüel & Kjær Vibro | Instruction VC-8000 for Hydro and Low Speed Machines Hydro Air Gap Channel **EN** 

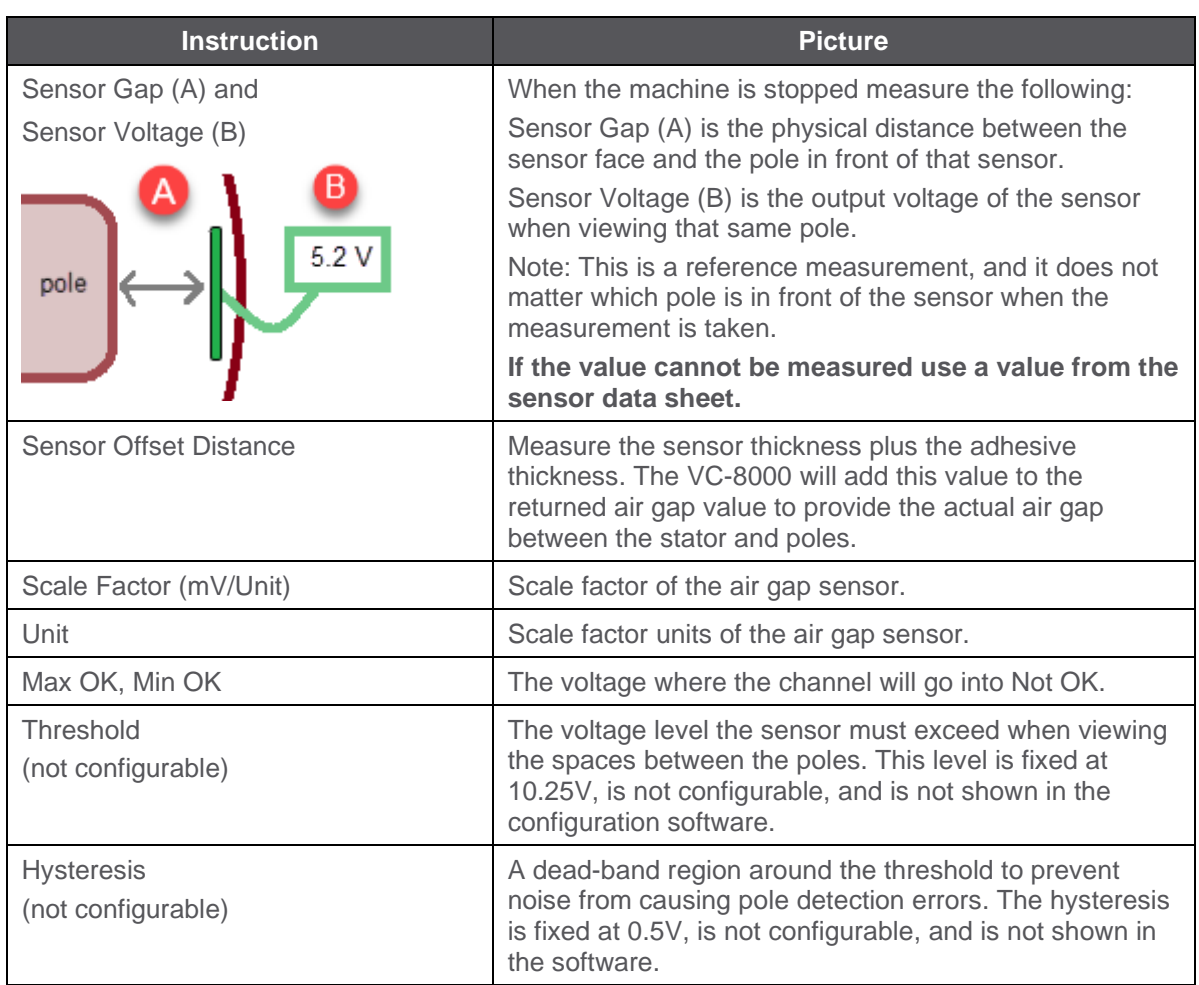

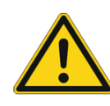

#### APPLICATION ALERT

For Air Gap sensors with a range of 0-10 Vdc. Set the Min OK Limit to 100 mV. This will drive the channel into Not OK if the sensor is disconnected or has lost power.

#### <span id="page-30-0"></span>**7.3.3 Phase Trigger**

A phase trigger is required for the VC-8000 Minimum Air Gap measurement. However, the UMM calculates the Minimum Air Gap measurement by counting poles; If the Phase Trigger channel is Faulted, the Air Gap channel will remain OK and the Air Gap channel will still return a value.

<span id="page-30-2"></span><span id="page-30-1"></span>A phase trigger is also required for the SETPOINT CMS Air Gap plot. If the Phase Trigger channel is faulted, the rotor profile waveform will not be returned.

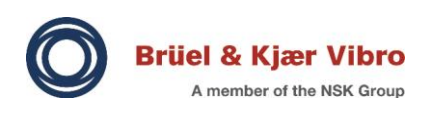

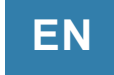

#### **7.3.4 Waveform Sample Rates**

The Air Gap channel waveforms are used in the SETPOINT CMS software. They are not used for machinery protection.

|                   |                        | <b>Measurements</b> |             |        |                                                             | В                   |
|-------------------|------------------------|---------------------|-------------|--------|-------------------------------------------------------------|---------------------|
| Name <sup>*</sup> | Measurement * <b>A</b> |                     |             |        | Sample Rate Sample Rate Unit Spectrum Span Number of Sample | Collection Duration |
| Air Gap 1         | <b>Async Waveform</b>  | 1280                | Samples/Sec | 500 Hz | 1024                                                        | $0.80$ sec          |
| <b>Air Gap 1</b>  | Rotor Profile Wfm 512  |                     | Samples/Rev | 200 X  | 1024                                                        | 2 revolutions       |
|                   |                        |                     | mondoninana |        |                                                             |                     |

**Figure 7-3)** Waveform Data Collection

<span id="page-31-1"></span>Best practice is to collect a waveform over 2 (or 4) revolutions with at least 10 samples per pole.

#### Asynchronous Waveform (Example)

Start by selecting the number of samples (See **[Figure 7-3](#page-31-1)**). If the machine has 36 poles, the recommended Number of Samples (B) for one revolution should be (at least) 36 x 10 = 360 samples. For two revolutions we will need 720 samples. In this case, you would select 1024 samples (B).

Next, select the sample rate. If the speed of the machine is 166.7 RPM, the time per one revolution is 0.36 seconds. To collect data for two revolutions the Collection Duration (C) must exceed 0.72 seconds. In this case you would select Sample Rate (A) = 1280 samples/sec. This will give a Collection Duration (C) of 0.8 seconds.

#### Rotor Profile (Synch) Waveform (Example)

Notice that the Sample Rate (A) for the Rotor Profile Waveform is configured in Samples/Revolution. If the machine has 36 poles, we want to collect at least  $36 \times 10 = 360$  samples (1 revolution); in this case, you would select 512 samples/revolution.

Select the Number of Samples (B) so that the Collection Duration (C) is 2 revolutions (or greater).

#### <span id="page-31-0"></span>**7.3.5 Waveform Collection**

The Air Gap channel waveforms are used in the SETPOINT CMS software. They are not used for machinery protection.

#### Delta Time (Minutes)

The default setting of 20 minutes is acceptable for Air Gap channels.

#### Delta RPM

Leave the value at 10 RPM, which is the lowest setting.

I-Factor

Set the I-Factor to 1.5x of the normal variation of the Minimum Air Gap measurement. For example:

If the minimum air gap measurement (24 hours) varies from 21.2 mm to 20.9 mm (Delta 0.3 mm) then a suggested I-Factor would be  $0.3 \times 1.5 = 0.45$  mm (amplitude change). Next you must calculate the percentage change. The I-Factor is calculated as a percentage of the Danger alarm, or as a percentage of the Full-Scale range (if there is no Danger alarm). So, If the Danger alarm is 10 mm then the I-Factor should be set to 4.5%. If there is no Danger alarm, and the Full-Scale Range is 25 mm then the I-Factor should be set to 1.8%.

#### Adaptive I-Factor

Adaptive I-Factor should be enabled.

If too many waveforms are being collected, and Adaptive I-Factor is enabled, the Air Gap channel will adjust the setting automatically until the I-Factor is only triggered once during each Delta Time interval (i.e. 20 minutes). Note that the Adaptive I-Factor cannot decrease the I-Factor below the original setting. See more on I-Factor in the VC-8000 Operation & Maintenance Manual (S1079330).

#### Group Channels

All channels that are grouped will collect waveforms together if any one channel in the group is triggered to collect a waveform. The waveforms will not have the exact same time-stamp, but they are collected nearly at the same time (typically within 1 second).

Hydro Radial Vibration channels, and Air Gap channels should be grouped together. Velocity channels typically would not be included as they can be noisy and trigger too much data collection.

#### Boost Mode, Low Trigger (RPM), High Trigger (RPM)

Not for low speed machines. Leave at default values.

#### <span id="page-32-0"></span>**7.4 Compatible Sensors**

The VC-8000 Air Gap Channel was originally designed for the Meggitt LS 120/ILS 730 sensor. However, any Air Gap sensor can be used if the sensor signal exceeds 10.25 Vdc when viewing the space between the poles.

Example: To configure the EQ 2431-A3 Air Gap sensor.

- Transducer: Custom Air Gap Sensor
- Scale Factor: 267 mV/mm
- Min OK: 1.9 Vdc
- Max OK: 18.0 Vdc

The signal conditioner of the Air Gap sensor may have multiple outputs, such as Pole Profile, Rotor Profile, or Min Gap. Normally, you will connect the Pole Profile output to the VC-8000 Air Gap channel. The Pole Profile is the instantaneous value between the surface of the sensor and the rotor. The VC-8000 Air Gap channel expects a voltage input.

#### <span id="page-32-1"></span>**7.4.1 Sensor Power**

Capacitive air gap sensors typically require +24 Vdc and require more current than can be supplied by the UMM. Power for air gap sensors must be supplied using an external power supply.

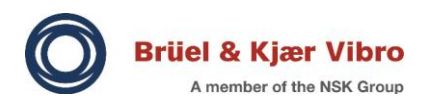

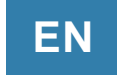

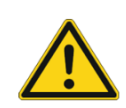

#### IMPORTANT

Capacitive air gap sensors require more current than can be supplied by the UMM. Supply the power for the air gap sensors using an external power supply.

#### <span id="page-33-0"></span>**7.4.2 Setting Ok Limits**

If the Air Gap sensor has a range of 0 to +10 Vdc, set the Lower Ok Limit to 100 mV; This will detect an open circuit (0 V) or a sensor with no power (0 V). The Upper OK limit defaults to +18V.

#### <span id="page-33-1"></span>**7.4.3 Pole Detection**

The Air Gap sensor (Pole Profile output) is typically a 0 to +10V (or 2 to +10 V) signal. The range of the sensor (i.e. 20 – 50 mm) will differ depending on the sensor part number.

#### **Pole Detection Threshold is +10.25 V**

The sensor output voltage must exceed +10.25 V when viewing the spaces between the poles. The UMM threshold voltage of 10.25 V triggers pole detection. This voltage is fixed and is not shown in the VC-8000 configuration software.

#### **Hysteresis is 0.5 V**

Hysteresis provides a dead-band region around the threshold to prevent signal noise from causing pole detection errors. The Hysteresis is fixed at 0.5V and is not shown in the configuration software.

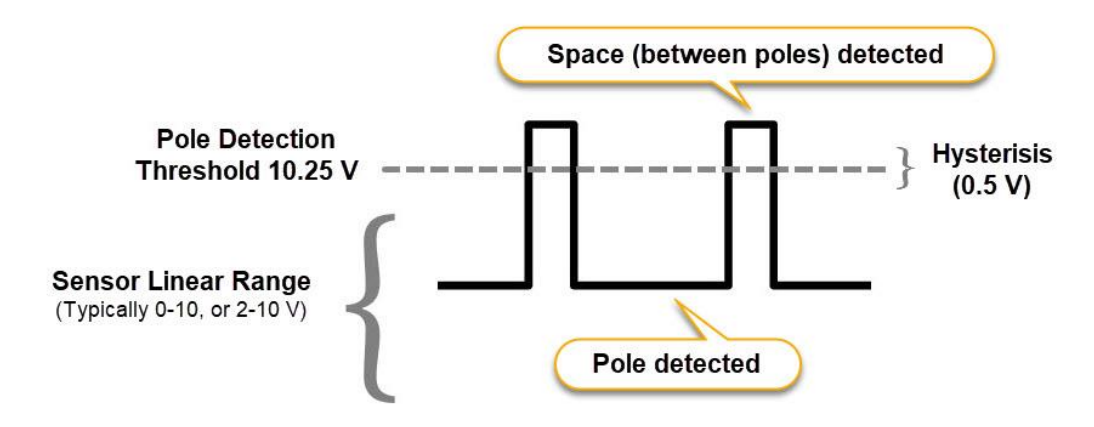

**Figure 7-4)** Typical Air Gap Sensor Signal

<span id="page-33-3"></span>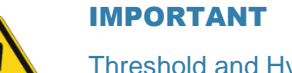

Threshold and Hysteresis levels are not configurable in the VC-8000 software.

<span id="page-33-2"></span>Page 34 of 54 © Brüel & Kjær Vibro ● S000024.002 / V01 Technical alterations reserved!

#### **7.5 Verify Air Gap Alarms**

Simulate the Air Gap channel using a function generator (A) and a DC power supply (B) as shown in **[Figure 7-5](#page-34-0)** The Minimum Air Gap measurement is calculated from the lower portion of the square wave (sensor viewing the pole); and the upper portion of the square wave (sensor viewing the space between the poles) must exceed 10.25 Vdc (see **[Figure 7-4](#page-33-3)**).

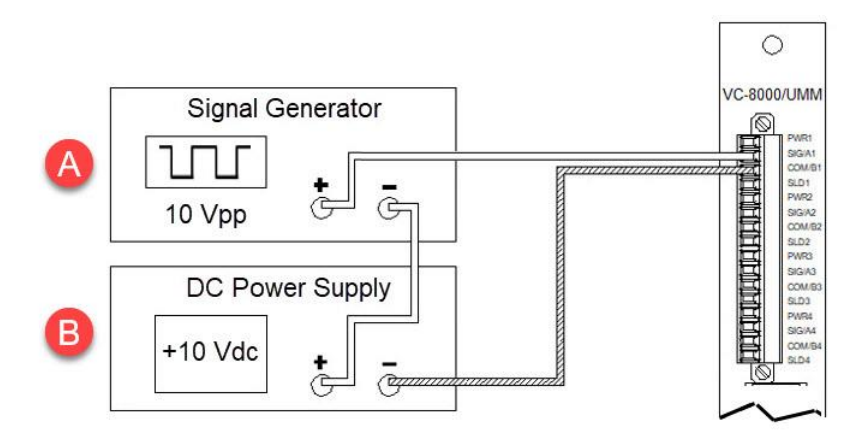

**Figure 7-5)** Test Air Gap alarms

<span id="page-34-0"></span>A Phase Trigger channel is required to configure the Air Gap channel. However, since the Minimum Air Gap measurement uses "pole counting" to detect each revolution, you do not have to simulate the Phase Trigger channel to test the Minimum Air Gap alarms.

Calculate the input voltage as follows:

<span id="page-34-1"></span>**Equation 7.1** Input voltage – Distance (mm)  $Distance (mm) = Abs ((Desired Air Gap Reading (mm) - Actual Gap (mm))$ 

#### <span id="page-34-2"></span>**Equation 7.2** Input voltage – Input (Vdc)

 $Input (Vdc) =$  Sensor Gap  $(Vdc) - (Distance (mm) * Scale Factor (V/mm))$ 

Where:

- Abs  $() =$  Absolute value
- Desired Air Gap Reading (mm) = The value to be simulated (i.e. 30 mm)
- Actual Gap (mm) = Sensor Gap + Sensor Offset Distance
- Sensor Gap (Vdc) = The voltage reading at the Sensor Gap (i.e. 6 Vdc)
- Scale Factor = Scale factor of the Air Gap sensor (i.e. 267 mV/mm)
- Input  $=$  The sensor voltage when viewing the pole.

Calculate the frequency of the input signal as follows:

<span id="page-34-3"></span>**Equation 7.3** Input signal – Frequency (Hz)

Frequency 
$$
(Hz) = \left(\frac{Speed (RPM)}{60}\right) x Number of Poles
$$

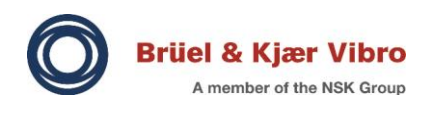

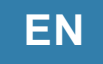

Example: Test an Air Gap channel with an Alert alarm

- Sensor Gap (sensor face to rotor pole) = 35 mm
- Sensor Gap (sensor face to rotor pole) Volts = 6.0 V
- Sensor Offset Distance = 5 mm
- Sensor Scale Factor = 267 mV/mm
- Actual Gap (stator to rotor) =  $40.0$  mm
- $\bullet$  Poles = 36
- Machine Running Speed = 166.7 RPM
- Alert Alarm = 30 mm

To bring the channel into OK, set the function generator to a square wave at 10 Vpp. Set the DC power supply to +10 Vdc. This will give you an input signal oscillating from 5 Vdc to 15 Vdc.

Using **[Equation 7.1](#page-34-1)** and **[Equation 7.2](#page-34-2)** to compute the desired input voltage:

$$
10\,mm = abs(30\,mm - 40.0\,mm)
$$

$$
3.3 V = 6 V - (10.0 mm * 0.267 \frac{V}{mm})
$$

Use **[Equation 7.3](#page-34-3)** to calculate the input signal frequency. The machine speed is 166.7 RPM with 36 poles, so the frequency will be 100 Hz.

To simulate the alarm, adjust the DC power supply downward to +8.3 Vdc. This will move the input signal so that it is now oscillating from 3.3 Vdc to 13.3 Vdc (see **[Figure 7-6](#page-35-0)**). The Minimum Air Gap measurement should read 30 mm.

<span id="page-35-0"></span>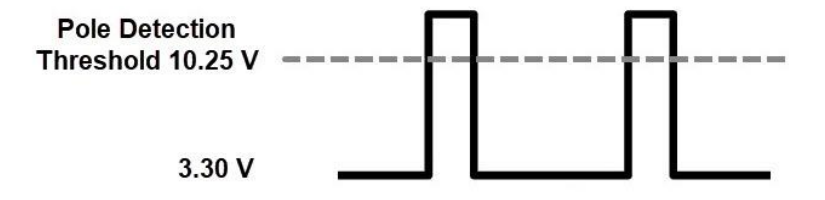

**Figure 7-6)** Signal Simulation (Minimum Air Gap)

### <span id="page-36-0"></span>**7.6 SETPOINT CMS Air Gap Plots**

The VC-8000 Air Gap channel provides a Rotor Profile waveform and an Asynchronous waveform to the SETPOINT CMS software. This data is used for the Asynchronous Timebase plot (A), the Rotor Profile Timebase plot (B), and the Air Gap plot (C) (see **[Figure 7-7](#page-36-1)**).

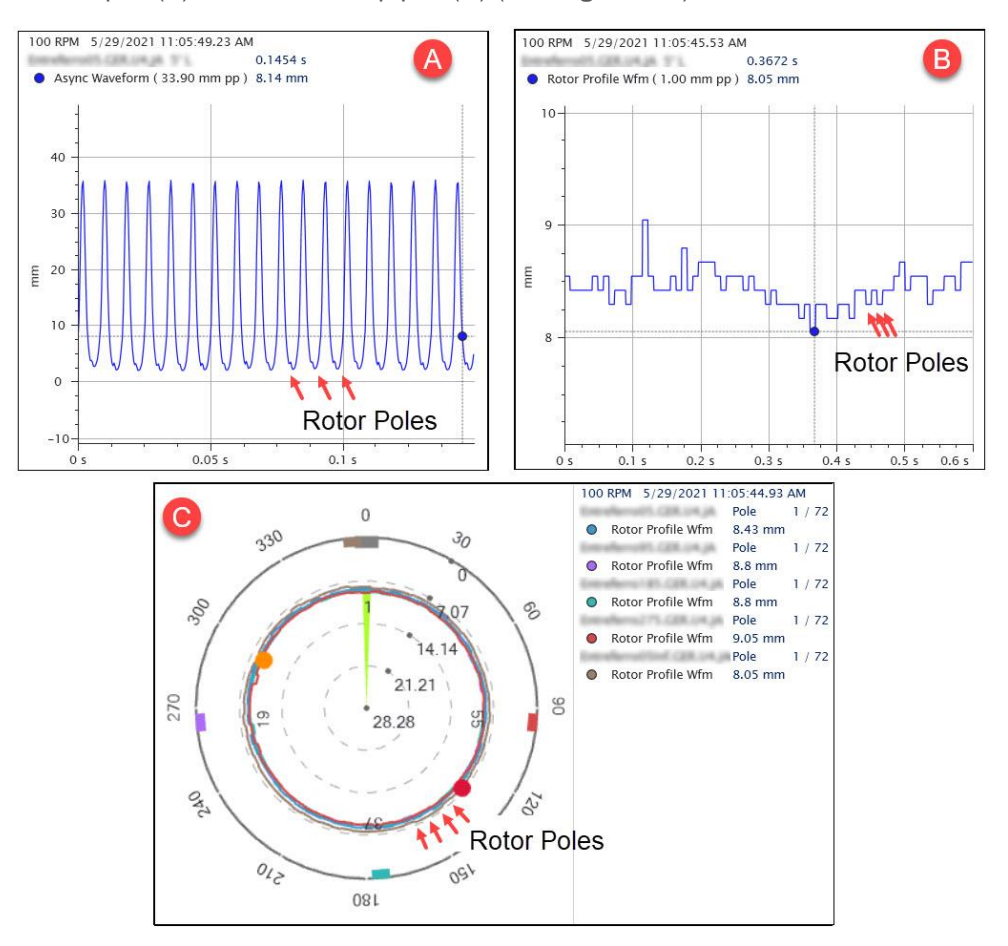

**Figure 7-7)** SETPOINT CMS Air Gap Plots

#### <span id="page-36-1"></span>Asynchronous Timebase Plot (A)

This is the raw data samples from the Air Gap sensor. Typically, 1024 samples are taken each revolution of the generator (see Section [0\)](#page-30-2)

#### Rotor Profile Timebase Plot (B)

The Rotor Profile waveform is constructed from the raw data samples. The waveform shows the minimum value from each pole over two (or more) revolutions.

#### Air Gap Plot (C)

The Air Gap plot for Sensor 1 (for example) is constructed from the Sensor 1 Rotor Profile waveform; It consolidates the two (or more) revolutions from the Sensor 1 Rotor Profile waveform into a single revolution for plotting; the minimum value at each pole is used.

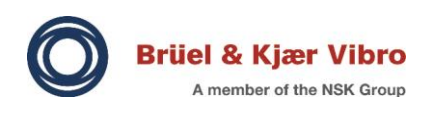

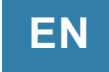

#### <span id="page-37-0"></span>**7.6.1 Creating Multiple Air Gap Plots**

Air Gap channels with the same CMS Navigation path are displayed on the same Air Gap plot. To place channels on separate plots, make the CMS Navigation path different for each channel (or group of channels). For example, if you have sensors on the upper and lower side of the generator, use a CMS Navigation path of "Unit 1\Upper", for the upper channels, and "Unit 1\Lower" for the lower channels (see **Figure 7-8**).

#### <span id="page-37-1"></span>**7.6.2 Differences from Compass Software**

The CMS Air Gap plot is different than the Air Gap plot in previous version of B&K Vibro software. For example, the

Compass CMS software always shows the rotor profile for sensor 1 alone; whereas the SETPOINT CMS software overlays all of the sensors on the Air Gap plot.

#### <span id="page-37-2"></span>**7.6.3 Verify the Air Gap Plot in SETPOINT CMS**

To simulate the Air Gap plot the user must have a working knowledge of the SETPOINT PI Adapter software, and the SETPOINT CMS software. These topics are not covered in this manual.

Setup the simulation as shown in **[Figure 7-1F](#page-26-2)igure 7-9)** [Simulate Air Gap plot.](#page-37-3) The signal generator (B) is optional but is highly recommended to see a full simulation. If it (B) is not used, the Rotor Profile waveform will be a straight line, and the Air Gap plot will be a perfect circle. Note: (C) and (D) can be in the same 2-Channel function generator, but (B) must be independent.

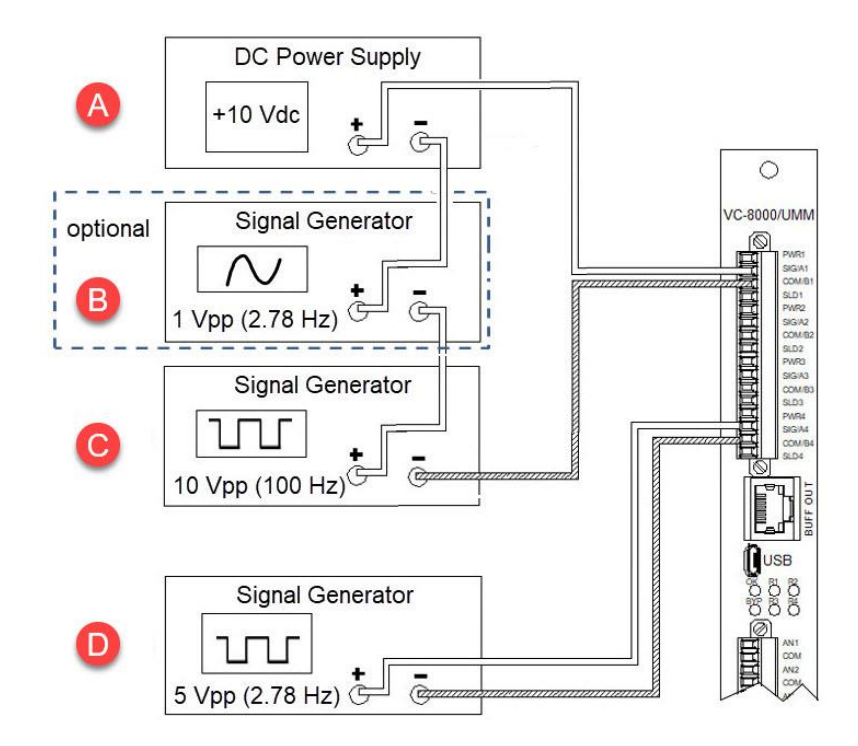

**Figure 7-9)** Simulate Air Gap plot

| Channels          | Measurements                 | <b>Asset Displa</b> |  |
|-------------------|------------------------------|---------------------|--|
| Name <sup>*</sup> | <b>CMS Navigation Path *</b> |                     |  |
| Air Gap U1        | Unit 1\Upper                 |                     |  |
| Air Gap U2        | Unit 1\Upper                 |                     |  |
| Air Gap U3        | Unit 1\Upper                 |                     |  |
| Air Gap U4        | Unit 1\Upper                 |                     |  |
| Air Gap L1        | Unit 1\Lower                 |                     |  |
| Air Gap L2        | Unit 1\Lower                 |                     |  |
| Air Gap L3        | Unit 1\Lower                 |                     |  |
| Air Gap L4        | Unit 1\Lower                 |                     |  |

**Figure 7-8)** Air Gap groups

<span id="page-37-3"></span>Page 38 of 54 © Brüel & Kjær Vibro ● S000024.002 / V01 Technical alterations reserved!

Example: Simulate an Air Gap channel with a Minimum Air Gap of 30 mm. The settings described here, are for convenience to make it easier to simulate the channel.

#### Air Gap Channel

- $Range = 0 40$  mm (Alert = 15 mm, Danger = 10 mm)
- Orientation: 0 Degrees Left
- Machine Name: Hydro Generator 1
- Poles = 36 (166.7 RPM speed machine)
- Leading Pole = 1
- Pole Count Direction = Increasing
- Sensor Gap (sensor face to rotor pole) = 35 mm
- Sensor Gap Volts = 6.0 V
- Sensor Offset Distance = 5 mm
- Sensor Scale Factor = 267 mV/mm
- Delta Time (Minutes) = 1
- CMS Navigation Path = Unit 1
- Asynch Waveform =  $1,280$  samples/sec  $(1,024$  samples) =  $0.8$  sec
- Rotor Profile (Synch) Waveform = 1,024 Samples/Rev (2,048 samples) = 2 Revs

#### Phase Trigger Channel

- Transducer Power = +18 V Proximity Switch
- Orientation = 0 Degrees Left
- Event Ratio  $= 1$
- Direction of Rotation = Clockwise

Follow these steps to simulate and view the Air Gap plot:

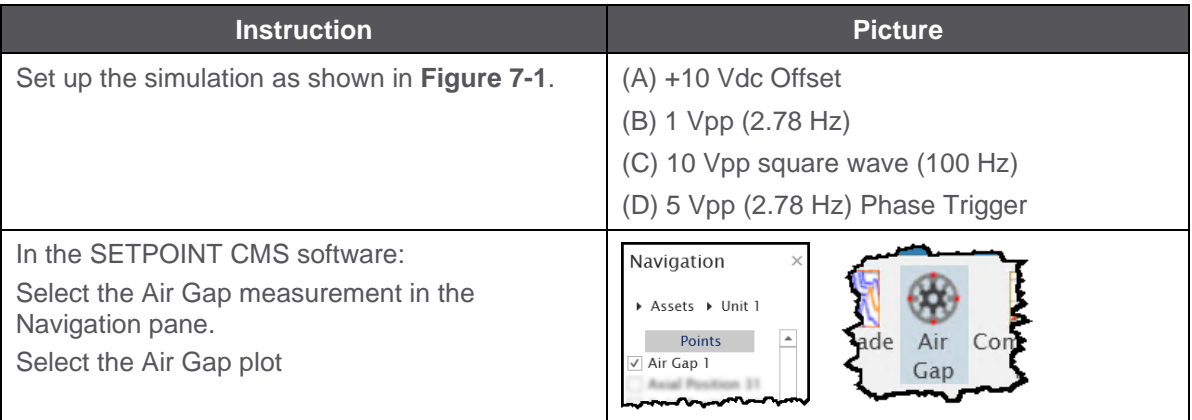

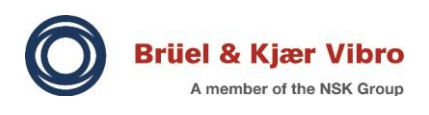

**EN**

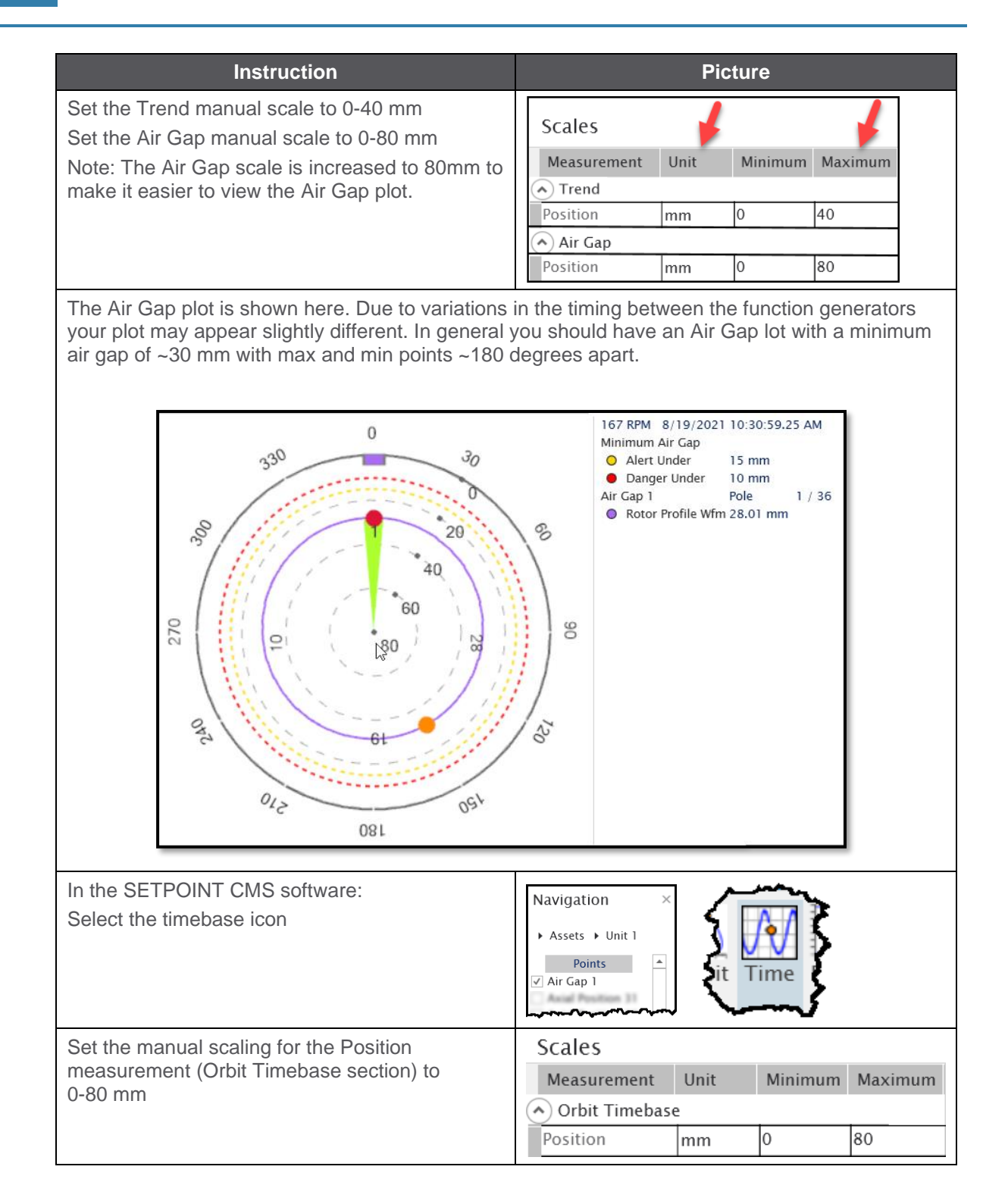

Brüel & Kjær Vibro | Instruction VC-8000 for Hydro and Low Speed Machines Hydro Air Gap Channel **EN** 

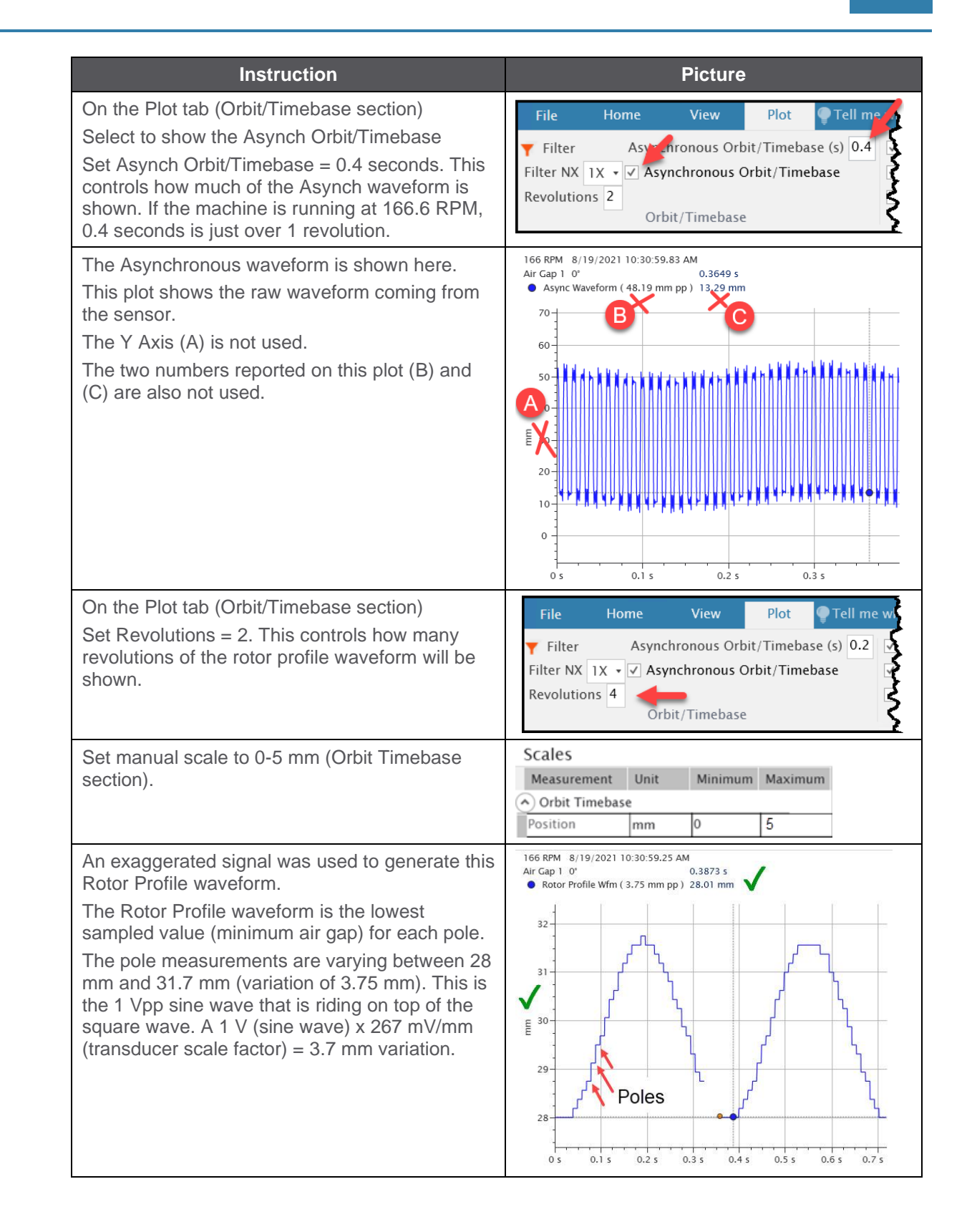

© Brüel & Kjær Vibro ● S000024.002 / V01 ● Page 41 of 54 Technical alterations reserved!

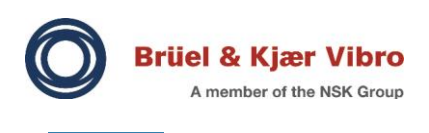

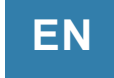

#### <span id="page-41-0"></span>**7.6.4 Troubleshooting the Air Gap Plot**

If the rotor profile waveform is not being shown in the CMS software:

- Check the status bar (A) of the Air Gap channel using the VC-8000 Maintenance software. Verify the status is OK (see **Figure 7-10**).
- If one of the Air Gap channels is in Fault, none of the Air Gap channels in that UMM monitor will return a rotor profile waveform (see Section [7.3.1\)](#page-28-3).
- Temporarily modify the Delta Time setting to 0.25 minutes (Channels tab, CMS Framework view). This will force a waveform to be collected every 15 seconds and make troubleshooting easier.

For more information on the Air Gap plot see the SETPOINT CMS Instruction Manual (S1176125.002).

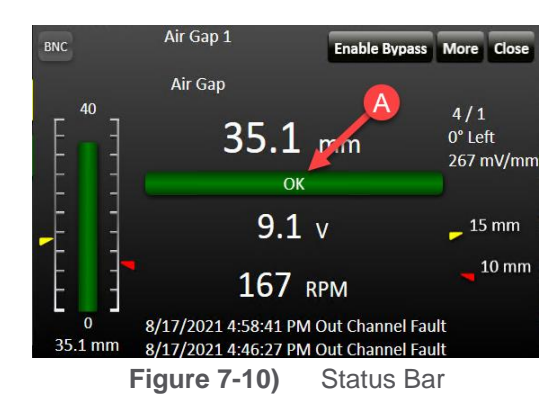

### <span id="page-42-0"></span>**8 Machine-State Alarming**

Machine-State Alarming allows alert and danger alarm levels to change, based on the operational state of the machine (i.e. Pump/Storage Hydro units). One alarm level is set when the machine is generating electricity (Machine-State A (Generating)), and another alarm level is used when the machine is pumping water back into the upper reservoir (Machine-State B (Pumping)).

The following sections describe how to configure Machine-State Alarming. This includes:

- Configure VC-8000 channels
- Create machine-states (Generating, Pumping)
- Configure the alarms

#### <span id="page-42-1"></span>**8.1 Configure VC-8000 Channels**

Your VC-8000 channels should be fully configured before you define the machine-state logic. This includes channel types, the layout of the rack, and channel names. The machine-state alarms will be configured after the machine-state logic has been completed.

Control of the machine-state is done using the machine speed or a discrete input channel.

#### <span id="page-42-2"></span>**8.1.1 Phase Trigger (Speed) Channel**

الروابط الأرابطية

 $\mathcal{L}$ 

To use speed (or speed direction) as an input for machine-state alarming you will need to configure a Phase Trigger channel in the rack. Only Phase Trigger channels may be used for machine-state alarming. Tachometer channels are not shared down the back plane of the rack and they cannot be used for machine-state alarming.

#### <span id="page-42-4"></span><span id="page-42-3"></span>**8.1.2 Discrete Input Channel**

To use a discrete contact as an input for machine-state alarming you will need to configure a Discrete Input channel in the rack as follows:

**1.** Add a Discrete Input channel (Channels Tab, Summary View). The Discrete Input channel can be in any location in the rack. When used to control machine-state logic, this channel will consume one group line (on the backplane). The discrete input channel will have a Min/Max scale of 0 to 1 and the units will be "On/Off".

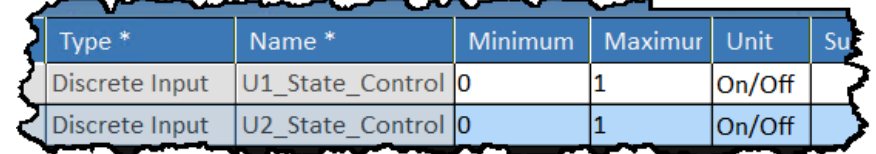

وتعطي والمتوارث المستقرد المتوارث

**Figure 8-1)** Configure a Discrete Input Channel (use On/Off Units)

**2.** Configure the polarity of the Discrete Input channel (Channels tab, Contacts view) (see **[Figure](#page-43-1)  [8-2](#page-43-1)**). If the Polarity is "Active Closed (Logic Low)" the channel will display in the Maintenance software as  $0 = On$  and  $1 = Off$ . If the Polarity is "Active Open (Logic High)" the channel will display as  $1 = On$ , and  $0 = Off$ .

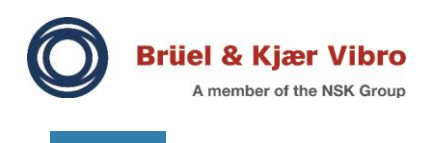

**EN**

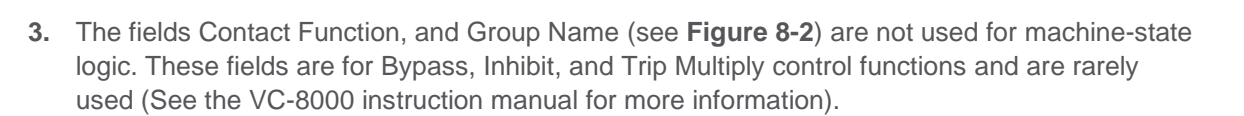

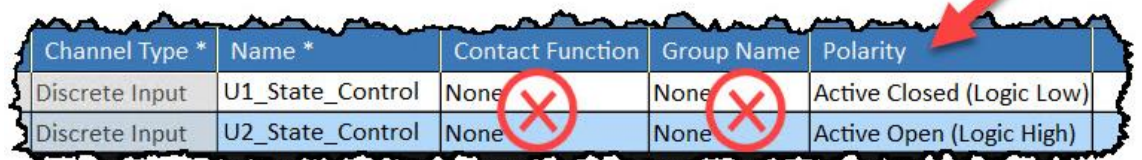

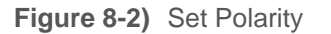

<span id="page-43-1"></span>**4.** Set the Clamp Value (see **[Figure 8-3](#page-43-2)**). The Clamp value should be set to the value that corresponds to the "Off" position. For example, If the polarity is "Active Open (Logic High)" then  $1 = On$ , and  $0 = Off$ ; Therefore the clamp should be set to 0. If the polarity is "Active" Closed (Logic Low)" then  $0 = On$ , and  $1 = Off$ ; Therefore the clamp should be set to 1. Modbus output values will clamp to this value when the channel is bypassed or faulted.

| Name *                           | Measurement $*$ $\blacktriangle$        | <b>Minimum</b> | Maximum | l Unit   | Clamp <sub>1</sub> |  |
|----------------------------------|-----------------------------------------|----------------|---------|----------|--------------------|--|
| U1_State_Control Digital State   |                                         |                |         | On/Off 1 |                    |  |
| U2_State_Control   Digital State |                                         |                |         | On/Off 0 |                    |  |
| <b>The Contract of Street</b>    | <u> Bernard Maria Maria Barat da Ba</u> |                |         |          |                    |  |

**Figure 8-3)** Set Clamp

#### <span id="page-43-2"></span><span id="page-43-0"></span>**8.1.3 Define Machine (Asset) Groups**

**[Figure 8-4](#page-43-3)** shows a typical example of Machine (or Asset) groups. The field "Asset Level 1" is used to define two different machine train groups; Group 1 is Unit 1, and Group 2 is Unit 2.

|                |                            | Asset Level 1 * Asset Level 2 * |   |  |
|----------------|----------------------------|---------------------------------|---|--|
|                | Unit 1                     | Generator (Up)                  |   |  |
|                | Unit 1                     | Generator (Up)                  |   |  |
|                | Unit 1                     | Generator (Low)                 | 3 |  |
|                | $\overline{\text{Unit 1}}$ | Generator (Low)                 |   |  |
| $\overline{2}$ | Unit 2                     | Generator (Up)                  |   |  |
|                | Unit 2                     | Generator (Up)                  |   |  |
|                | Unit 2                     | Generator (Low)                 |   |  |
|                | Init <sub>2</sub>          | Generator (Low)                 |   |  |

**Figure 8-4)** Define Machine Group

<span id="page-43-3"></span>These two groups will be used (See [8.2.1\)](#page-45-2) to define the channels (and alarms) that will be affected by the machine-state logic. Group 3 (Generator (Up)) should not be used as it defines a bearing location, and is common to both Unit 1, and Unit 2.

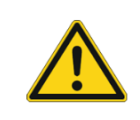

#### **CAUTION**

Machine groups are multi-purpose (i.e. machine-states, relay logic, and to organize display screens). Use caution when changing machine (asset) groups;

#### <span id="page-44-0"></span>**8.1.4 Temperature Channels (TMM)**

The TMM does not have the ability to do machine-state alarming. If temperature is needed for machine-state alarming, the user must bring the temperatures into a UMM Process Variable channel using a transmitter (i.e. 4-20 mA).

#### <span id="page-44-3"></span><span id="page-44-1"></span>**8.1.5 Modbus and Machine-State Alarms**

The configured alarm value of a channel can be read via Modbus. This value will change with the machine-state. For example, an alarm is configured for 250  $\mu$ m (State = Pumping), and 300  $\mu$ m (State = Generating). The alarm value is read in register 30001 (for example). When the machine state is Pumping, the Modbus register will read 250 µm. When the machine is Generating, the Modbus register will read 300 µm.

You can also verify the machine-state using Modbus (**[Figure 8-5](#page-44-2)**). Each machine defined in the configuration has a unique ID number (A) shown in the Properties pane. The value of the register will contain the unique ID number of the machine-state (B). the Modbus map (C) will list the machines by their ID number.

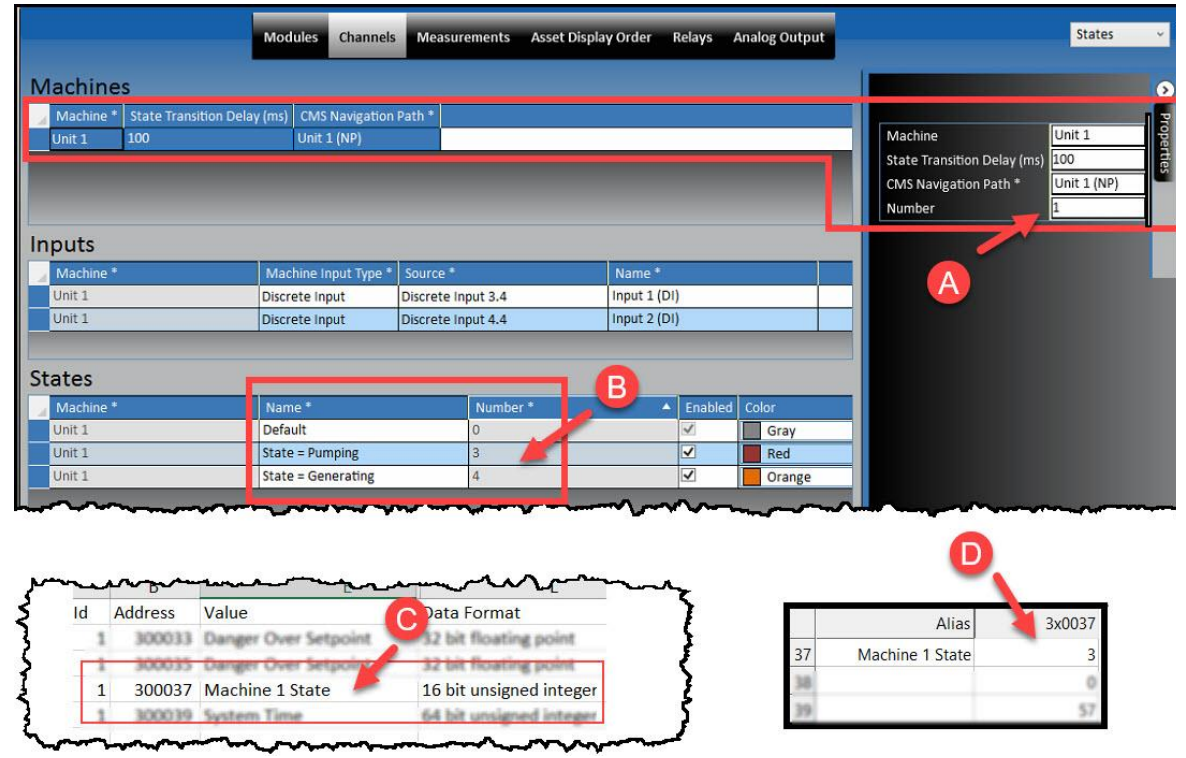

**Figure 8-5)** Machine Number (Modbus)

<span id="page-44-2"></span>Read the Modbus register (D) to see the machine-state ID number. In the example here (**[Figure 8-5](#page-44-2)**), register 30037 shows that the current machine-state for Machine  $1 = 3$  (Pumping).

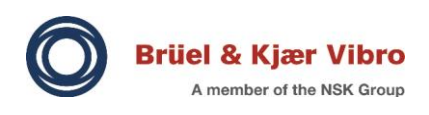

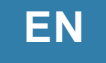

### <span id="page-45-0"></span>**8.2 Configure Machine-States**

The machine-states, and logic are configured on the Channels tab, States view. Your basic rack configuration (channel names, channel types, and rack layout) should be completed before you configure machine-state logic.

#### <span id="page-45-2"></span><span id="page-45-1"></span>**8.2.1 Add a Machine**

Follow these steps to add Machines for your machine-state logic (see **[Figure 8-6](#page-45-3)**).

- **1.** Select the Add button to add a machine group (Channel tab, States view). Select "Add" a second time to add a second machine group.
- **2.** Select Add, Input from the menu. A new Input will be shown in the Inputs grid.

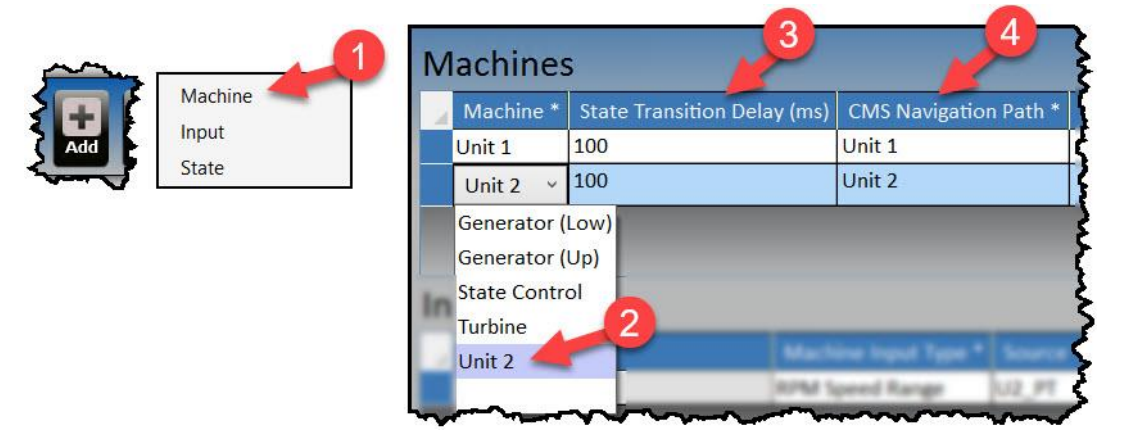

**Figure 8-6)** Add Machine

- <span id="page-45-3"></span>**3.** A State Transition Delay (ms) can be added if needed. This will cause a delay before the state is changed. For example, if a Discrete Input channel is used to change the state, and there is a 100 ms State Transition Delay configured, the new state will be activated 100 ms after the discrete input has activated.
- **4.** Set the CMS Navigation Path similar to the CMS Navigation Path used for the signal channels (Channels tab, CMS Framework view). For example if the signal channels for Unit 1 have a CMS Navigation Path of "Unit 1\Generator", and "Unit 1\Turbine", the machine-state path for the machine-state should be "Unit 1". Make sure the spelling is the same.

Brüel & Kjær Vibro │**Instruction VC-8000 for Hydro and Low Speed Machines** Machine-State Alarming **EN**

#### <span id="page-46-0"></span>**8.2.2 Add Inputs**

Follow these steps to add Inputs for your machine-state logic (see **[Figure 8-7](#page-46-1)**).

- **1.** Select the Machine (row). The Input will be added to this machine.
- **2.** Select Add, Input from the menu. A new Input will be shown in the Inputs grid.
- **3.** Select the Machine Input Type.

| Unit 1<br>Unit 2     | <b>Machines</b><br>Machine <sup>*</sup><br><b>State Trans</b><br>100<br>100<br>3 | Add<br>4                   | Machine<br>Input<br><b>State</b><br>5 |
|----------------------|----------------------------------------------------------------------------------|----------------------------|---------------------------------------|
| <b>Inputs</b>        |                                                                                  |                            |                                       |
| Machine <sup>*</sup> | Machine Input Type *                                                             | Source <sup>*</sup>        | Name *                                |
| Unit 1               | Discrete Input<br>$\checkmark$                                                   | Unassigned<br>$\checkmark$ | U1_State_Control                      |
|                      | <b>Discrete Input</b>                                                            | U1_State_Control           |                                       |
| <b>RPM Direction</b> |                                                                                  | U2_State_Control           |                                       |
|                      | <b>RPM Speed Range</b>                                                           | Unassigned                 |                                       |

**Figure 8-7)** Add Inputs

- <span id="page-46-1"></span>**4.** Select a Source (this will be a Discrete Input channel, or a Phase Trigger Channel)
- **5.** Provide a name for the Input.

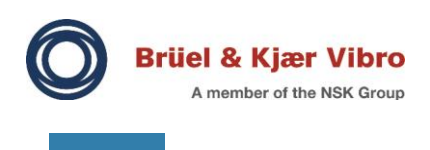

<span id="page-47-2"></span><span id="page-47-0"></span>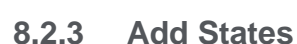

**EN**

Follow these steps to add States for your machine-state logic (see **[Figure 8-8](#page-47-1)**).

- **1.** Select the Machine (row). The State will be added for this machine.
- **2.** Select Add, State from the menu. A new State will be shown in the States grid. Repeat this step to add an additional state. Best practice is to leave the Default state as is. For example, don't use it (or rename it) as one of your states.

|                      | <b>Machines</b>      |                          |                      |                    |
|----------------------|----------------------|--------------------------|----------------------|--------------------|
|                      | Machine <sup>*</sup> | <b>State Transk</b>      |                      | Machine            |
|                      | Unit 1<br>100        |                          | Add                  | 2<br>Input         |
|                      | 100<br>Unit 2        |                          |                      | <b>State</b>       |
|                      |                      |                          |                      |                    |
|                      | 3                    | 4                        |                      | 5<br>6             |
| <b>States</b>        |                      |                          |                      |                    |
| Machine <sup>*</sup> | Name <sup>*</sup>    | Number <sup>*</sup><br>▲ | <b>Enabled</b>       | Color              |
| Unit 1               | <b>Default</b>       |                          | $\checkmark$         | <b>Black</b>       |
| Unit 1               | Generating           |                          | $\blacktriangledown$ | <b>Light Green</b> |
| Unit 1               | Pumping              |                          | ✓                    | <b>Light Blue</b>  |

**Figure 8-8)** Add States

- <span id="page-47-1"></span>**3.** Name your states.
- **4.** State number (used to define the state for Modbus queries, see Section [8.1.5\)](#page-44-3).
- **5.** Select to Enable (or Disable) each state. The Default state is always enabled.
- **6.** Select a color for each state. The state color will be used on the VC-8000 display, in the VC-8000 Maintenance software, and in the SETPOINT CMS software.

Brüel & Kjær Vibro │**Instruction VC-8000 for Hydro and Low Speed Machines** Machine-State Alarming **EN**

#### <span id="page-48-0"></span>**8.2.4 Set Machine-State Definitions**

Follow these steps to define the states for your machine-state logic (see **[Figure 8-9](#page-48-1)**).

- **1.** Select the machine.
- **2.** Notice the definition type.
- **3.** The Default machine-state is shown first. If none of the other machine-state conditions are met, the machine will go into the Default state.
- **4.** Add parameters for the other machine-states here. For example in **[Figure 8-9](#page-48-1)**, the Generating state requires the Discrete Input to be Active, and a speed from 275-325 RPM. To go into the Pumping state, the Discrete Input must change to Inactive and the speed must be 175-225 RPM. All other conditions will result in the Default state.

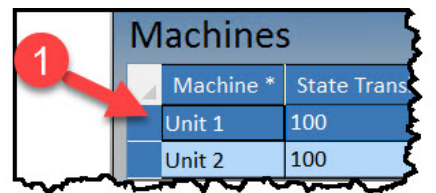

|                          |                  | ⌒                                        | ◠         |                        | 4               |  |
|--------------------------|------------------|------------------------------------------|-----------|------------------------|-----------------|--|
| <b>State Definitions</b> |                  |                                          |           |                        |                 |  |
| Machine <sup>*</sup>     | Input $*$        | Definition Type $* \quad \blacktriangle$ | Default   | Generating             | Pumping         |  |
| Unit 1                   | U1 Speed         | Max                                      | (default) | 325                    | 225             |  |
| Unit 1                   | U1 Speed         | Min                                      | (default) | 275                    | 175             |  |
| Unit 1                   | U1 State Control | Equal                                    | (default) | Active<br>$\checkmark$ | <b>Inactive</b> |  |

**Figure 8-9)** State Definitions

<span id="page-48-1"></span>The Definition Types (**[Figure 8-9](#page-48-1)**, Item 2) for each input are explained in the table below.

**Table 8-1** Explanation of Definition Types

| <b>Input Type</b>             | <b>Definition Type</b>       | <b>Description</b>                                                             |  |  |
|-------------------------------|------------------------------|--------------------------------------------------------------------------------|--|--|
| Discrete Input                | Active                       | Discrete Input is "Active" (or "Inactive") as                                  |  |  |
|                               | Inactive                     | configured in the VC-8000. See section 8.1.2.                                  |  |  |
| <b>RPM Speed Range</b><br>Max |                              | RPM speed is below the Max value and above the                                 |  |  |
|                               | Min                          | Min value.                                                                     |  |  |
| <b>RPM Direction</b>          | Accelerating                 | Associated machine speed is Accelerating,                                      |  |  |
|                               | Decelerating                 | Decelerating, or in Steady State.<br>See section 8.2.4.1 for more information. |  |  |
|                               | <b>Steady State</b>          |                                                                                |  |  |
|                               | <b>Invalid Phase Trigger</b> | Phase Trigger channel is Invalid (Not Ok)                                      |  |  |

#### <span id="page-48-2"></span>**8.2.4.1 Acceleration, Deceleration, Steady State Calculations**

The Phase Trigger speed and the Phase Trigger Delta RPM setting are used to determine if the machine is Accelerating, Decelerating or in Steady State. For this instruction, the Accelerating State will be used as an example.

© Brüel & Kjær Vibro ● S000024.002 / V01 ● Page 49 of 54 Technical alterations reserved!

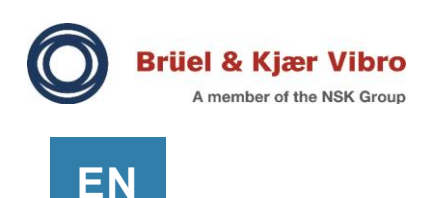

When the Phase Trigger becomes valid (see **[Figure 8-10](#page-49-1)**), a speed reference is saved, and the machine-state equals Steady State (A). The speed is then checked every 40 msec. When the speed increases by the Delta RPM setting (Phase Trigger channel) the machine-state changes to Accelerating (B). If the speed value continues to increase, the machine-state remains Accelerating.

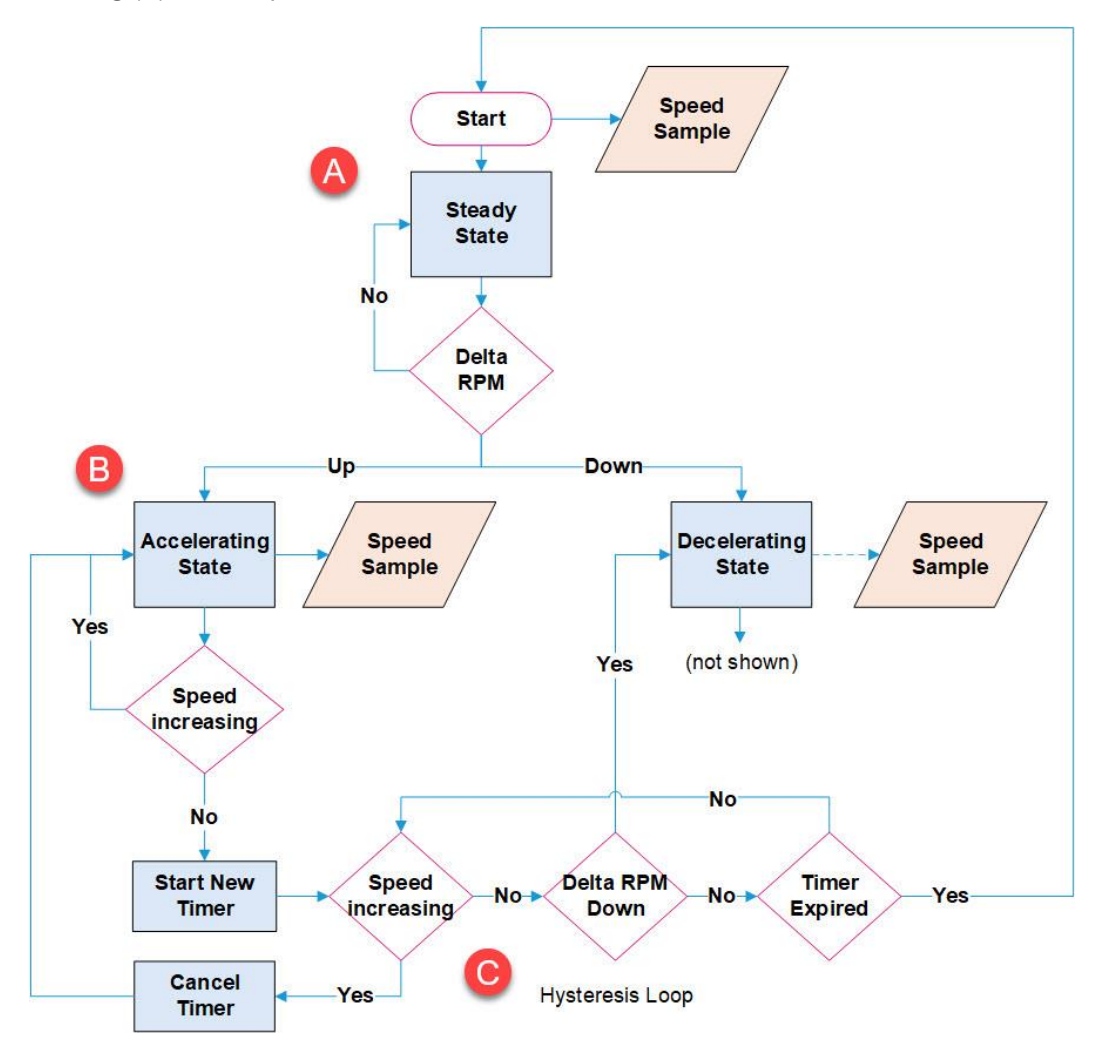

**Figure 8-10)**Machine Accelerating - State Evaluation

<span id="page-49-1"></span>A hysteresis timer (C) prevents erratic machine-state changes. The timer is three shaft rotations, based on the last sample speed value, or 80 msec, whichever is longer. If the machine-state has stopped accelerating, the timer starts. When the timer expires, the state changes to Steady State. If the machine starts to accelerate again (before the timer expires) the timer is canceled, and the state remains Accelerating (B). **[Figure 8-10](#page-49-1)** shows a simplified diagram of this process.

### <span id="page-49-0"></span>**8.3 Configure Machine-State Alarms**

Alarms for each machine-state are configured on the Measurements tab, Machine Name (i.e. Unit 1) view. **[Figure 8-11](#page-50-1)** shows the Unit 1 machine with states Default, Generating, and Pumping. The name (i.e. Unit 1) will appear in the pull-down view after the machine-state has been configured (see [8.2.1\)](#page-45-2).

Page 50 of 54 © Brüel & Kjær Vibro ● S000024.002 / V01 Technical alterations reserved!

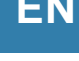

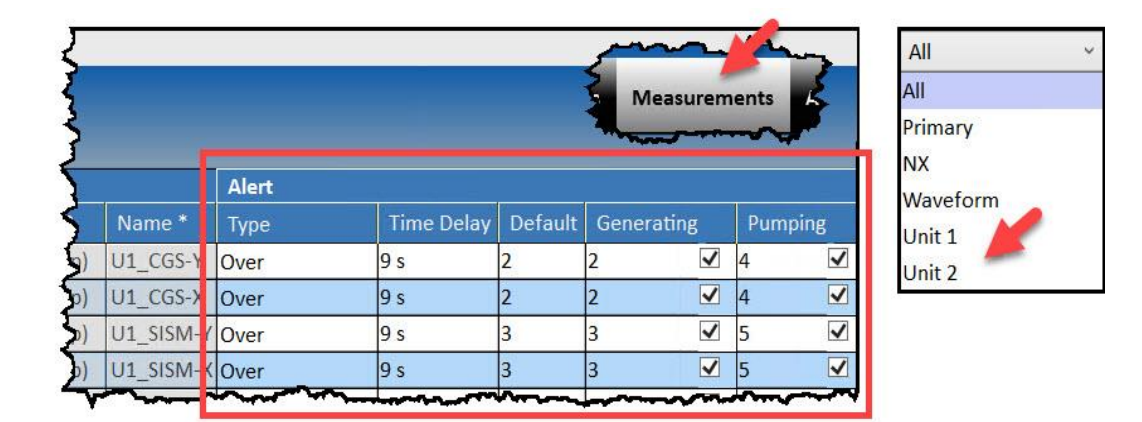

#### **Figure 8-11)**Machine-state Alarms

<span id="page-50-1"></span>The Alarm Type can be Disabled, In Band, Out of Band, Over, or Under. The Alarm Type and Alarm Time Delay must be the same for all machine-states.

Notice in **[Figure 8-11](#page-50-1)** that the Generating and Pumping state alarms can be disabled individually; The alarm for the Default State cannot be disabled individually; If the alarm for the Default State is disabled then all alarms for that channel are disabled.

### <span id="page-50-0"></span>**8.4 Validate Machine-State Alarming**

The following is a basic procedure for validating machine-state alarming. For this procedure the name of the machine is Unit 1, and the machine-states are Default, State A, and State B.

- Simulate the input that controls the machine-state (i.e. Discrete Input).
- Place Unit 1 in State A.
- Verify the machine-state by viewing the Maintenance software or the machine-state Modbus register.
- Simulate the vibration signal for the first channel on Unit 1 (i.e. Brg 1X Radial Vibration)
- Place the channel in OK (no alarms)
- Increase the input slightly above the Alert setpoint.
- Verify the channel is in Alert by viewing the Maintenance software or the channel status Modbus register.
- Increase the signal slightly above the Danger setpoint.
- Verify the signal is in Danger by viewing the Maintenance software or the channel status Modbus register.
- Decrease the input signal and reset any latched alarms (no alarms).
- Repeat for all channels on Unit 1.
- Place Unit 1 in State B.
- Verify the machine-state by viewing the Maintenance software, or the machine-state Modbus register.
- Repeat the Alert/Danger channel tests for State B.

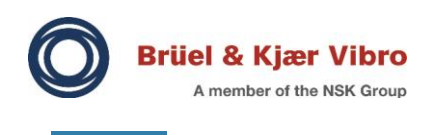

- **EN**
- Place Unit 1 in the Default state (if applicable)
- Verify the machine-state by viewing the Maintenance software, or the machine-state Modbus register.
- Repeat the Alert/Danger channel tests for the Default state.

#### <span id="page-51-0"></span>**8.4.1 Documentation**

For documentation of the machine-state validation, you can copy and paste the machine-state alarms from the VC-8000 Setup software into a spreadsheet. Simply click the mouse on the top left corner of the Measurements tab to select the full table and then copy the table by pressing CTRL-C. The column headers are not copied, and will have to be entered manually.

#### <span id="page-51-1"></span>**8.4.2 Trip Multiply Vs. Machine-State Alarming**

Trip Multiply and Machine-State alarming are both used to modify protection alarms during operation of the machine. Trip Multiply is designed to be used for a brief period during a machine start-up and the functionality of Trip Multiply is defined by API 670. Machine-State alarms are for machines with multiple modes of operation where each mode could last for days or months.

The Trip Multiply and Machine-State features are not designed to be used together. However, Machine-State alarms could be used in place of Trip Multiply in a machine start-up scenario. A few differences between the two features are described below.

#### **8.4.2.1 Trip Multiply (TM) Contact**

The TM contact (on the RCM) will not affect Machine-State alarms. However, it will affect the default state alarm levels.

#### **8.4.2.2 Modbus Registers**

The current Machine-State configured setpoint can be read over the Modbus registers (See [8.1.5\)](#page-44-3)

The current Trip Multiply setpoint value cannot be read over the Modbus registers. For example, if the Trip Multiply value is 2X, and the alarm is configured for 70 µm, the Modbus value will always read 70 µm, even when Trip Multiply is enabled.

#### <span id="page-51-2"></span>**8.4.2.3 VC-8000 Display**

Machine-State setpoint values will update to the new values on the VC-8000 Maintenance Display when the machine-state changes. In contrast, when Trip Multiply is enabled the setpoint values on the screen do not change; the screen will only display that Trip Multiply is enabled.

#### **8.4.3 Alarm Delays (Timers) and Hysteresis**

Alarm Delays (Timers) are not reset when switching between states. When the current input exceeds the current alarm setting, the Alarm Delay timer starts. If a new machine-state is triggered the timer will stop - if the input is less than the new alarm setting; if the input is greater than the new alarm setting, the timer continues.

Likewise, if a channel is in alarm (State A) the alarm delay has already expired. Switching to State B will not require a new Alarm Delay timer to start. If State B is in alarm, the switch from State A to State B (also in alarm) will appear as a single continuous alarm, without interruption.

Hysteresis is not reset when switching states. For example, the alarm setting for State A is 250 µm; the alarm for State B is 300 um. The current value is 295 um. When the machine-state changes from State A (250 µm) to State B (300 µm) the alarm remains active, even though the current value (295 µm) is slightly below the current alarm setting (300 µm). To clear the alarm, the current value (295 µm) must go below the current alarm setting by more than the Hysteresis value.

#### <span id="page-52-0"></span>**8.5 Viewing States in SETPOINT CMS software**

See the SETPOINT CMS software manual S1176125.002 / V08 (or later).

#### <span id="page-52-1"></span>**8.6 Troubleshooting States**

The following errors are from the Channels Tag, States View.

#### **Channel source assignment required.**

Inputs: Make sure the input has been assigned a source (speed channel or discrete input).

#### **Machine asset assignment required**

The machine is 'Unassigned'. A machine is defined using the Asset Level 1 group names (Channels Tab, Summary View). After the machine groups are defined, then a machine can be selected.

#### **Machine must have a CMS Navigation Path**

See Section [8.2.1](#page-45-2)

#### **Machine must have at least one state beyond the default state**

See Section [8.2.3](#page-47-2)

#### **The input source must be assigned to the associated machine.**

If the selected machine group is Unit 1. The Discrete Input (or speed) channel must also be part of the group Unit 1. This assignment is made on the Channels Tab, Summary View. The Asset Level 1 group name must be Unit 1.

#### **There are no distinguishing conditions between states**

This is caused by overlapping state definitions. For example, one state is defined as 0-100 RPM and another state is defined as 90-200 RPM.

#### **'***Machine Name***' Input source already made on another machine.**

The Discrete Input (or Speed) channel can only be used as a control input for a single machine (i.e. Unit 1). You are trying to use it as an input on two machines (i.e. Unit 1 and Unit 2).

# **Contact**

### **Brüel & Kjær Vibro GmbH**

Leydheckerstrasse 10 64293 Darmstadt **Germany** 

Phone: +49 6151 428 0 Fax: +49 6151 428 1000 **Brüel & Kjær Vibro A/S** 

Lyngby Hovedgade 94, 5 sal 2800 Lyngby **Denmark** 

Phone: +45 69 89 03 00 Fax: +45 69 89 03 01 **BK Vibro America Inc.**

1100 Mark Circle Gardnerville NV 89410 USA

Phone: +1 (775) 552 3110

Corporate E-Mail: info@bkvibro.com Homepage: www.bkvibro.com

**VC-8000 for Hydro and Low Speed Machines** ● © Brüel & Kjær Vibro ● 11/2021 ● S000024.002 / V01 ● Technical alterations reserved!